# DO.110 UPORABNIŠKA NAVODILA ARSO - Odpadki

Avtorji: Sašo Celarc, Darja Eržen, Andreja Vihtelič, Marjana Ulrich-Supovec Datum kreiranja : 25.12.2011 Dat. Zadnje spr. : 21.02.2020 Ref.št.dok.: ODP\_NAVODILA\_5\_22 Verzija: 5.22

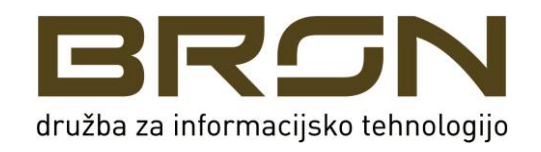

## **Vsebina**

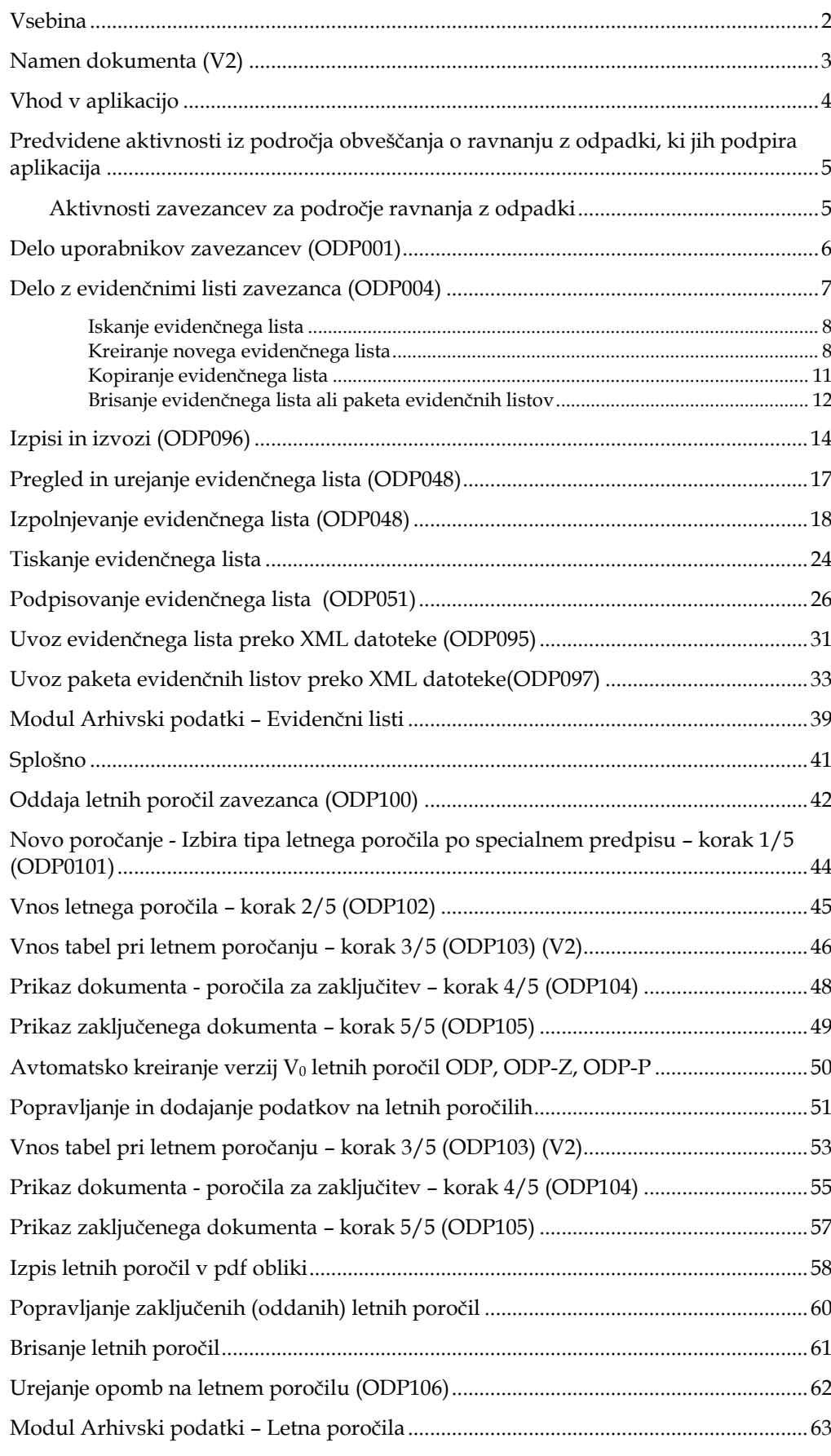

### **Namen dokumenta (V2)**

Z dokumentom želimo seznaniti končne uporabnike aplikacije IS-Odpadki pri zavezancih z njenimi funkcionalnostmi in načinom uporabe.

Predpostavlja se, da so uporabniki podrobno seznanjeni z zakonodajo in operativnimi navodili za obravnavo področij, ki jih pokriva aplikacija.

Ta navodila so nastala kot nadaljevanje/sprememba navodil iz prejšnje verzije aplikacije.

### **Vhod v aplikacijo**

Vhod v aplikacijo se izvede preko internetnega naslova (URL):

#### <https://gea.arso.gov.si/odpadki/login.do>

Ob tem se uporabniku odpre ekran za izbor digitalnega potrdila (v seznamu so le potrdila uporabnika):

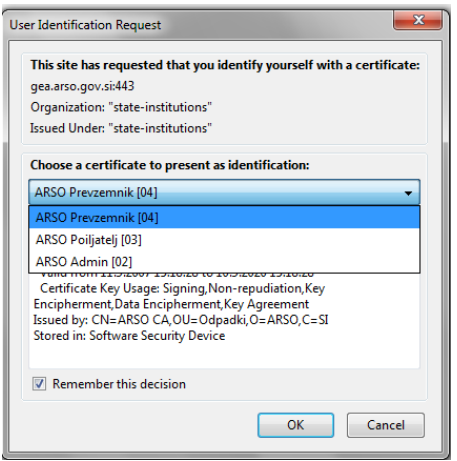

*Slika 1 Prikaz okna za izbiro digitalnega potrdila (primer za Mozillo Firefox 21)*

Pozor: Za uporabo aplikacije mora uporabnik razpolagati z digitalnim potrdilom SIGEN-CA, Halcom (problemi pri Halcom CA na pametnih karticah in ključih, saj se pri vpisovanju podatkov neprestano zahteva vnos PIN za digitalno potrdilo), POSTArCA, ACNLB.

Navodila za uvoz/izvoz digitalnega potrdila SIGEN-CA dobite naslednjem naslovu:

<http://www.sigen-ca.si/>

Za ostala digitalna potrdila so informacije prav tako na voljo na spletnih straneh certifikalnih agencij.

### **Predvidene aktivnosti iz področja obveščanja o ravnanju z odpadki, ki jih podpira aplikacija**

Aplikacija je namenjena vnosu podatkov o evidenčnih listih in letnih poročilih za zunanje uporabnike zavezancev, vnosu podatkov in pripravi odločb za uporabnike na ARSO ter administraciji šifrantov, obrazcev, parametrov, pripravi raznih poročil, za kar je zadolžen administrator aplikacije.

Ta navodila so prilagojena zunanjim uporabnikom zavezancev.

#### **Aktivnosti zavezancev za področje ravnanja z odpadki**

Za zavezance aplikacija podpira naslednje aktivnosti:

- Vnos podatkov v evidenčne liste (samo za zavezance, ki so registrirani in aktivirani uporabniki IS-Odpadki)
- Letno poročanje (samo za zavezance, ki so registrirani in aktivirani uporabniki IS-Odpadki)
- Vlaganje vlog v zvezi s prometom in ravnanjem z odpadki (le tistih, za katere so pripravljeni spletni obrazci za oddajo vlog – takih za enkrat še ni )

### **Delo uporabnikov zavezancev (ODP001)**

Modul je začetna stran uporabnikov zavezanca, za katerega so prikazani podrobni podatki ter seznam vseh lokacij in uporabnikov tega zavezanca.

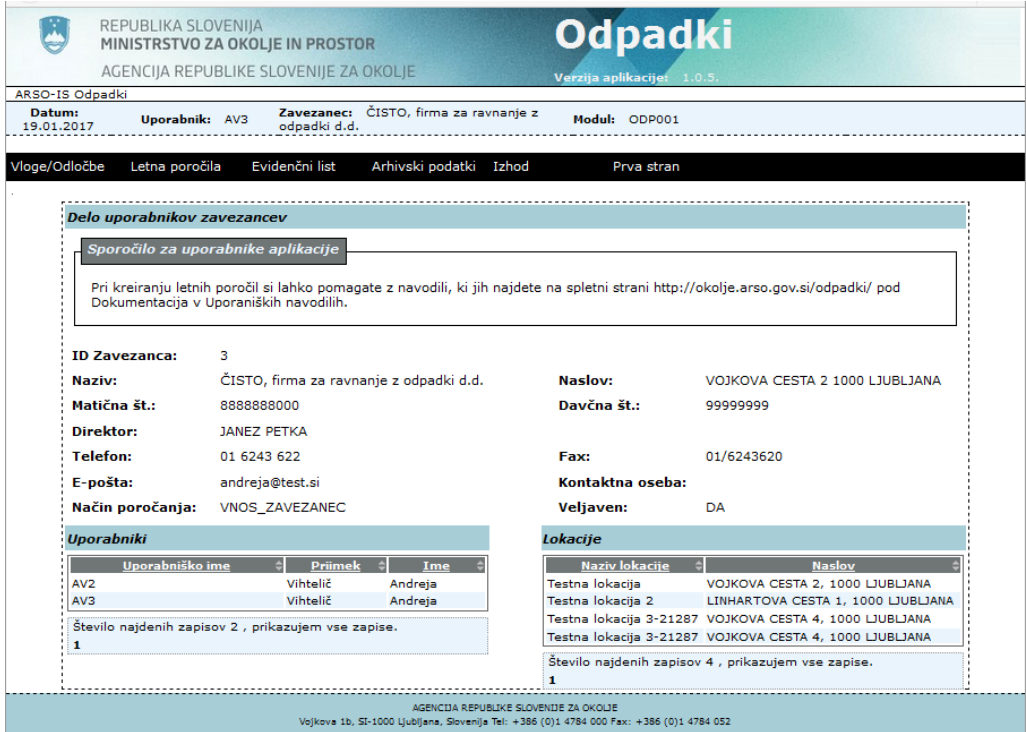

*Slika 2 Začetna stran uporabnikov zavezanca*

Na vrhu strani je menijska vrstica, kjer ima uporabnik naslednje možnosti:

- Urejanje podatkov za poročanje (menijska postavka Letna poročila  $\rightarrow$  Vnos podatkov zavezancev),
- Urejanje podatkov vlog/odločb (menijska postavka Vloge/Odločbe  $\rightarrow$  Vpis podatkov zavezancev) (za enkrat ni mogoče vnašati vloge prek IS-Odpadki)
- Vnos podatkov v evidenčne liste
- Pregled arhivskih podatkov (menijska postavka Arhivski podatki  $\rightarrow$ Evidenčni listi ali Letna poročila (letnih poročil še ni v arhivu))

Nad menijsko vrstico se nahaja informacijska vrstica, kjer so razvidni naslednji podatki:

- Tekoči datum,
- prijavljen uporabnik,
- podatki zavezanca (osnovni),
- oznaka modula, ki je namenjena natančni določitvi mesta morebitnih aplikacijskih napak,

-

#### **Delo z evidenčnimi listi zavezanca (ODP004)**

Delo (kreiranje, iskanje, urejanje) z evidenčnimi listi se izvaja v oknu, ki se prikaže ob izbiri Evidenčni list iz menija. V tem oknu ima uporabnik možnost urejanja obstoječih in kreiranja novih evidenčnih listov.

Priprava novega evidenčnega lista je mogoča glede na podpisnika, ki elektronsko podpiše evidenčni list:

- 1. Pošiljatelj vnese in elektronsko podpiše svoj del podatkov, prevzemnik evidenčni list dokonča in elektronsko podpiše svoj del.
- 2. Celoten evidenčni list s soglasjem pošiljatelja<sup>1</sup> izpolni prevzemnik odpadkov in ga elektronsko podpiše v svojem in pošiljateljevem imenu.

IS-Odpadki omogoča tudi prenos podatkov iz drugih informacijskih sistemov. V tem primeru se podatki evidenčnih listov uvozijo iz XML datoteke, ki je bila pripravljena v lokalnem informacijskem sistemu. Uvoziti je možno podatke za posamezni evidenčni list ali za več evidenčnih listov v paketu.

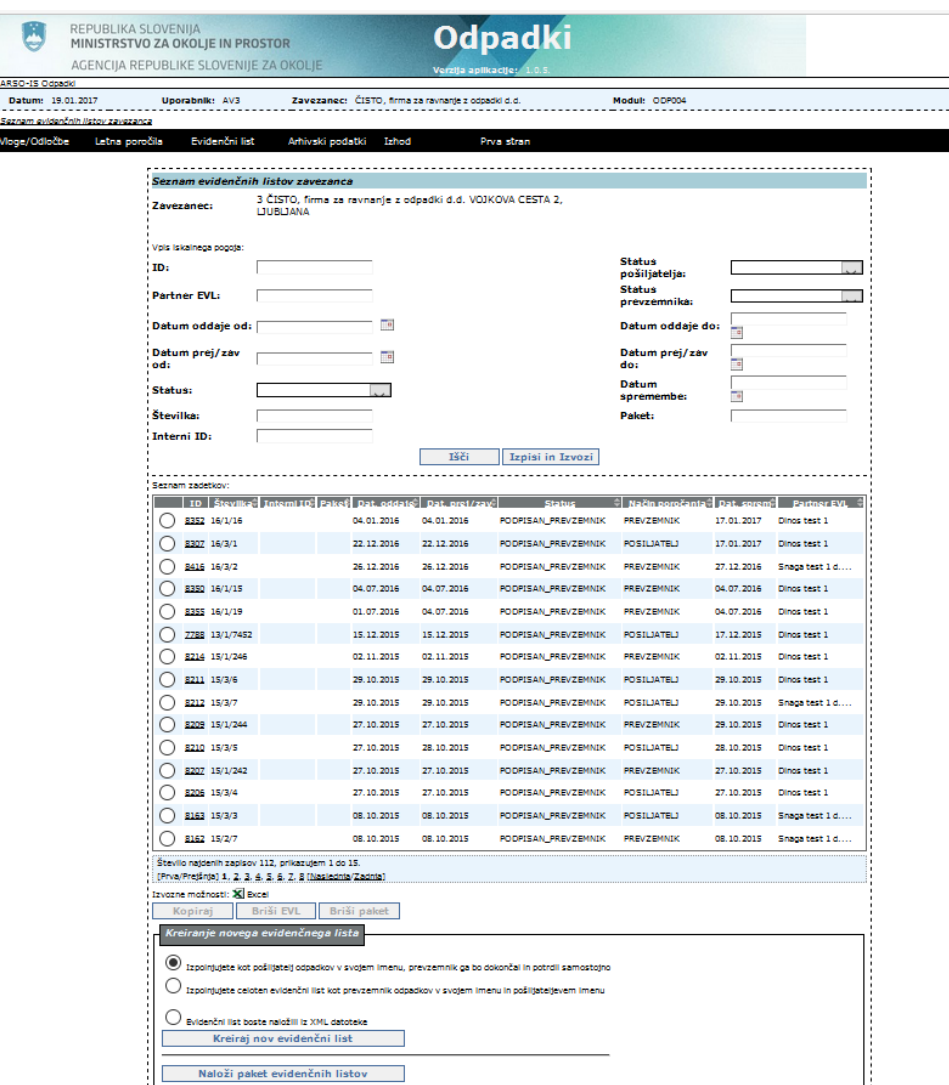

*Slika 3 Prikaz seznama evidenčnih listov in možnosti za kreiranje novega evidenčnega lista*

<sup>&</sup>lt;sup>1</sup> Pošiljatelj mora pooblastiti prevzemnika, da lahko prevzemnik izpolnjuje in podpisuje evidenčni list tudi v njegovem imenu. Pošiljateljiizvirni povzročitelji in prevozniki, ki niso uporabniki IS-Odpadki, bodo s strani sistema obveščeni o evidenčnih listih, kjer bodo nastopali kot partnerji v evidenčnih listih, če bodo znani podatki o njihovih e-poštnih naslovov.

-

#### **Iskanje evidenčnega lista**

Uporabnik lahko izbira ali v polja v zgornjem delu okna vnese nekatere iskalne pogoje, da omeji nabor iskanja in nato izbere gumb Išči. Če ne vnese nobenih iskalnih pogojev, se ob kliku na gumb Išči prikaže celotni seznam vseh evidenčnih listov zavezanca (pri zelo velikem št. kreiranih ev.listov je potrebno omejiti nabor, ker se drugače izpis ne izvede oz. sistem javi napako). Seznam je urejen padajoče glede na datum spremembe, torej so nedavno vneseni oz. spremenjeni zapisi na vrhu seznama.

Z vpisom iskalnih pogojev je mogoče izvesti poizvedbe po zaporedni številki evidenčnega lista (ID), po partnerju, po časovnem obdobju glede na datum oddaje ali prejema/zavrnitve evidenčnega lista, po statusu evidenčnih listov, po številki evidenčnega lista, po statusu pošiljateljev in prevzemnikov, po datumu vnosa oz. zadnje spremembe evidenčnega lista ali po internem identifikatorju evidenčnega lista<sup>2</sup> oz. po številki paketa, če je ev. list del uvoženega paketa. Seznam zadetkov lahko urejamo s klikom na podčrtana imena polj v naslovni vrstici tabele.

Pod seznamom evidenčnih listov obstaja gumb <sup>Izvozne možnosti:</sup> X Excel, ki omogoča izvoz seznama v xls datoteko (obstajajo določene omejitve glede št. ev.listov v seznamu).

Po kliku na ta gumb se odpre naslednje pogovorno okno (izgled pogovornega okna je odvisen od operacijskega sistema), kjer izberemo ustrezno:

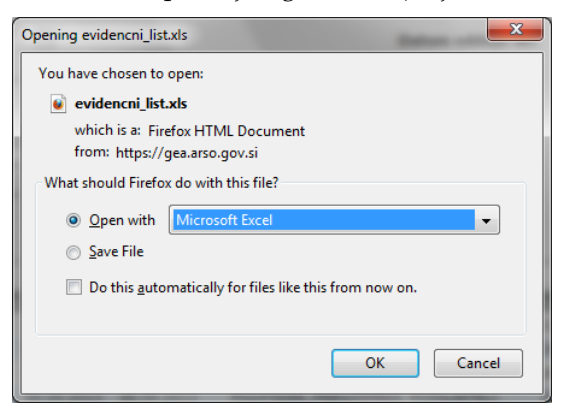

#### **Kreiranje novega evidenčnega lista**

Pred klikom na gumb za kreiranje novega evidenčnega lista mora uporabnik izbrati eno od ponujenih možnosti, ki se nanašajo na način izpolnjevanja evidenčnega lista. V aplikaciji so predvidene naslednje možnosti <sup>3</sup>:

**Izpolnjujete kot pošiljatelj odpadkov v svojem imenu, prevzemnik ga bo dokončal in potrdil samostojno** 

**Izpolnjujete celoten evidenčni list kot prevzemnik odpadkov v svojem imenu in pošiljateljevem imenu (pošiljatelj = izvirni povzročitelj)**

**Evidenčni list boste naložili iz XML datoteke** 

V primeru izbora ene od prvih dveh možnosti se odpre zaslonska maska ODP048, kjer uporabnik začne z vnosom novega evidenčnega lista preko vnosnih polj.

<sup>&</sup>lt;sup>2</sup> Evidenčni list ima določen enolični interni identifikator le v primeru, da je bil ta kreiran s pomočjo uvoza XML dokumenta. Drugače internega identifikatorja nima določenega. Prav tako ima skupina evidenčnih listov določen interni identifikator paketa le v primeru, ko so bili ti evidenčni listi skupaj uvoženi kot XML paket.

<sup>&</sup>lt;sup>3</sup> Pošiljatelj, prevoznik in prevzemnik so lahko akterji istega zavezanca, vendar morata biti lokaciji oddaje (nastanka) in prevzema (ravnanja) različni.

Če uporabnik izbere prvi dve možnosti kreiranja ev.lista, se informacija o podpisanem ev.listu pošlje na naslov pošiljatelja, prevoznika ali prevzemnika odpadkov (torej partnerjev na ev.listu), odvisno od načina izpolnjevanja ev.lista in od razpoložljivosti e-poštnih naslovov zavezancev.

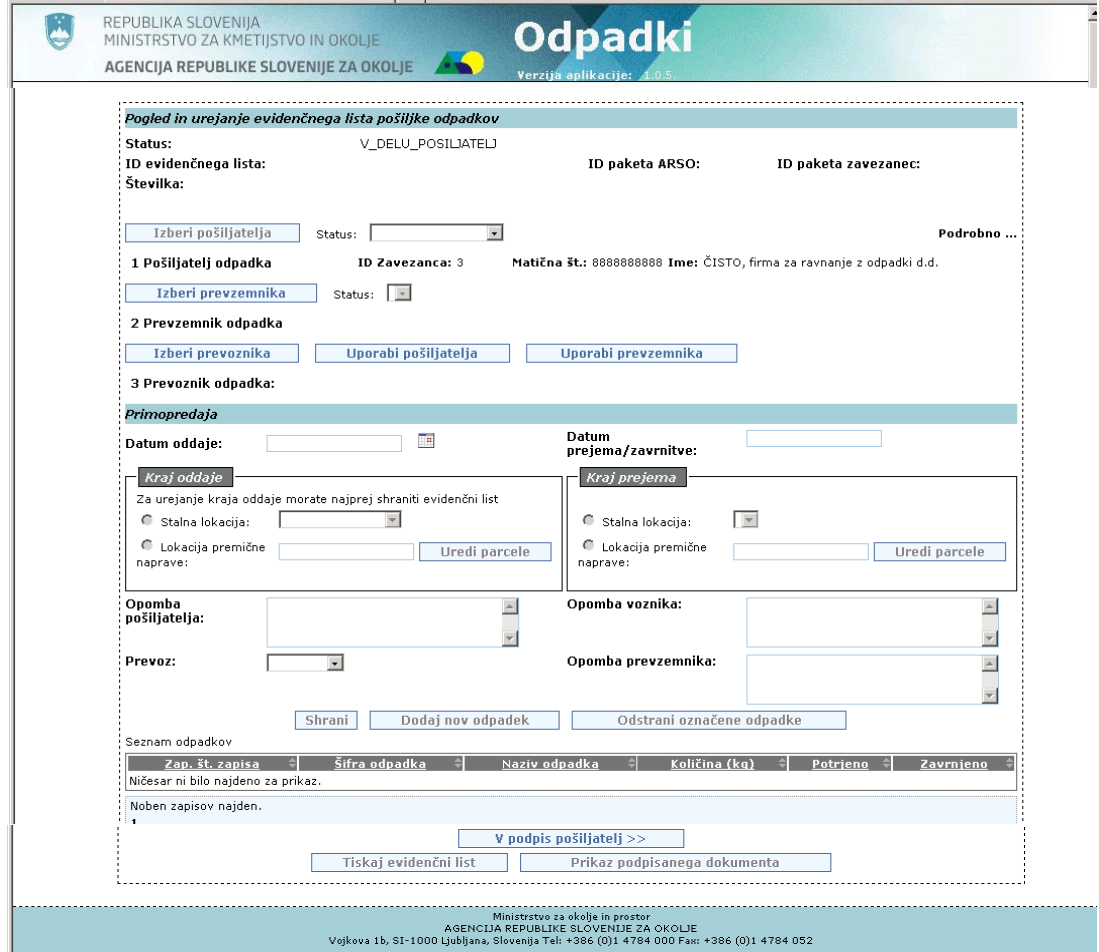

*Slika 4 Prikaz vnosne maske za kreiranje evidenčnega lista*

V primeru izbire tretje možnosti pa se odpre vnosna maska ODP095, kjer lahko uporabnik naloži XML datoteko s podatki evidenčnega lista iz drugega/zunanjega informacijskega sistema.

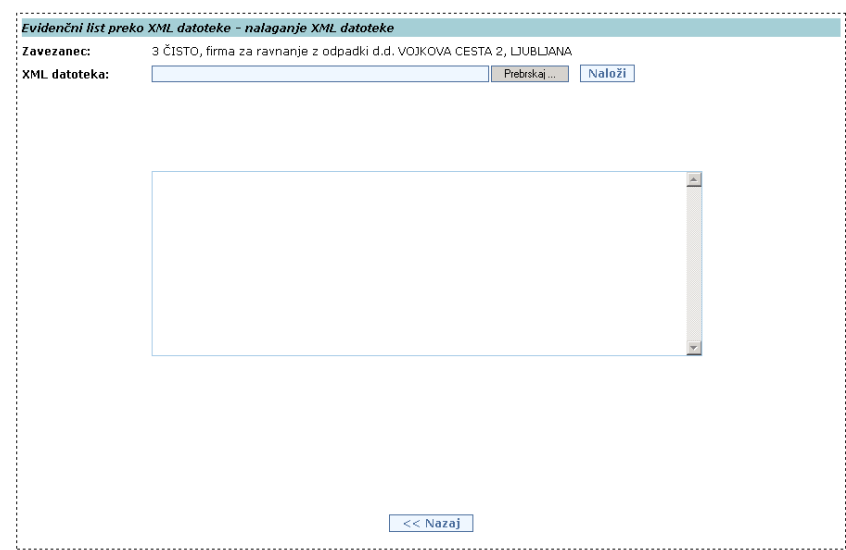

*Slika 5 Prikaz vnosne maske za prenos podatkov v evidenčni list preko XML datoteke* 

Opcija **Evidenčni list boste naložili iz XML datoteke** je opisana podrobneje v poglavju **Uvoz evidenčnega lista preko XML datoteke (ODP095)**.

S klikom na gumb "Naloži paket evidenčnih listov" je mogoče uvoziti podatke celotnega paketa evidenčnih listov. Odpre se vnosna maska ODP097, kjer lahko uporabnik naloži XML datoteko s podatki paketa evidenčnih listov iz drugega/zunanjega informacijskega sistema:

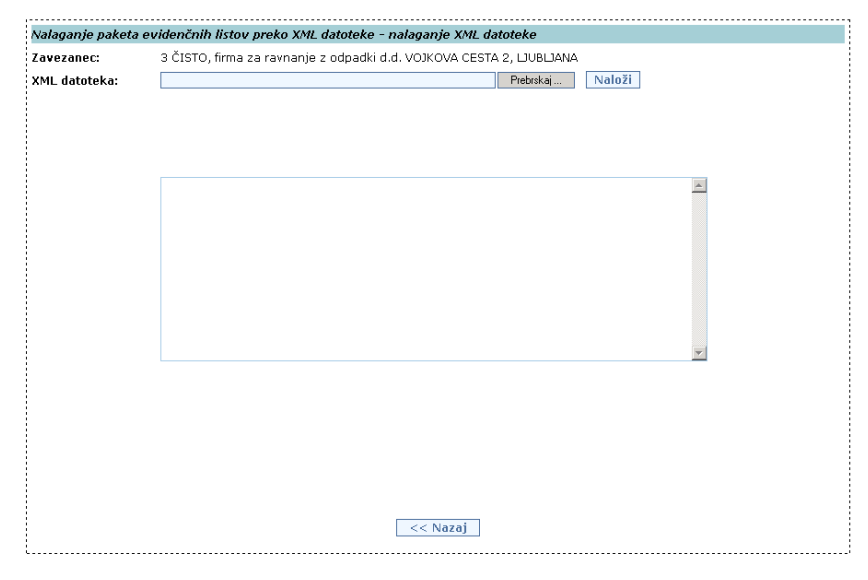

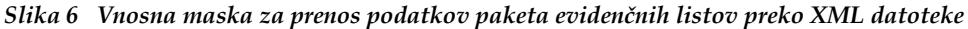

Ta možnost bo bolj natančno opisana kasneje v poglavju Uvoz paketa evidenčnih listov preko XML datoteke (ODP097).

#### **Kopiranje evidenčnega lista**

Z izbiro radijskega gumba pred ID-jem evidenčnega lista in klikom na gum Kopiraj se lahko podatke prej kreiranega ev. lista prenese na nov ev. list.

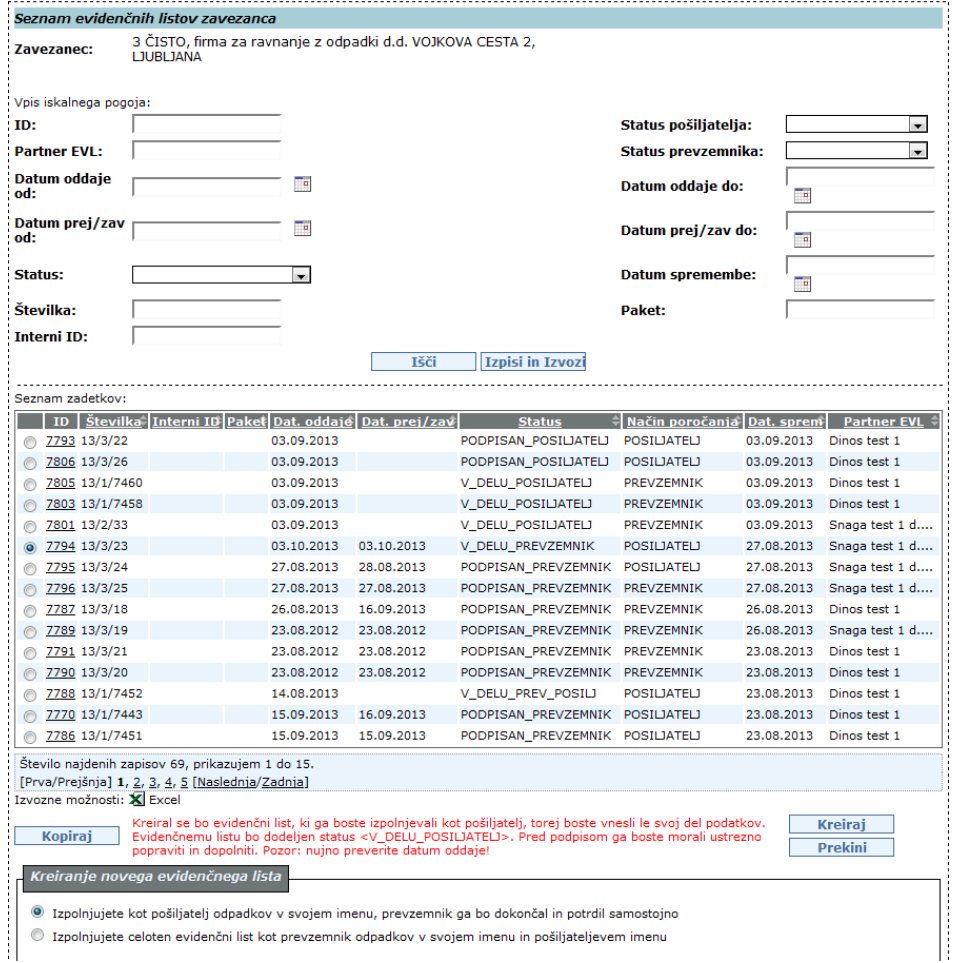

#### *Slika 7 Kopiranje evidenčnega lista*

S klikom na gumb Kreiraj se naredi kopija ev. lista, v katerega je potrebno vnesti nove podatke o datumih oddaje in prejema ter količine pri odpadkih. Seveda mora uporabnik ustrezno popraviti tudi ostale podatke na kopiranem ev. listu.

V primeru, da želi uporabnik kopirati ev. list, kjer nastopa kot pošiljatelj nekdo drug, mu program prikaže naslednje sporočilo:

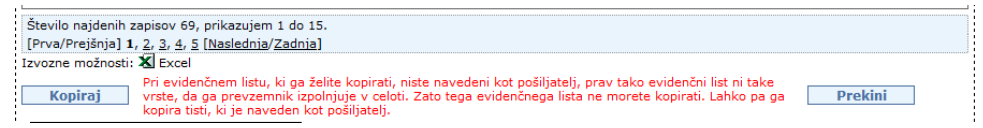

*Slika 8 Napis, če evidenčnega lista ni mogoče kopirati*

#### **Brisanje evidenčnega lista ali paketa evidenčnih listov**

Z izbiro radijskega gumba pred ID-jem evidenčnega lista in klikom na gumb »Briši EVL« ali »Briši paket« lahko uporabnik zbriše nezaključene evidenčne liste ali celotne pakete evidenčnih listov s statusi V\_DELU\_PREV\_POSILJ, V\_DELU\_POSILJATELJ, V\_DELU\_PREVZEMNIK in PODPISAN\_POSILJATELJ.

Evidenčne liste s statusi V\_DELU\_POSILJATELJ, PODPISAN\_POSILJATELJ in V\_DELU\_PREVZEMNIK lahko briše le pošiljatelj, evidenčne liste s statusom V\_DELU\_PREV\_POSILJ pa le prevzemnik odpadkov. Za brisanje samostojnih evidenčnih listov se uporabi gumb <Briši EVL>, za brisanje paketa pa gumb <Briši paket>. Posameznega evidenčnega lista iz paketa ni mogoče brisati, lahko se briše le celoten paket z vsemi evidenčnimi listi.

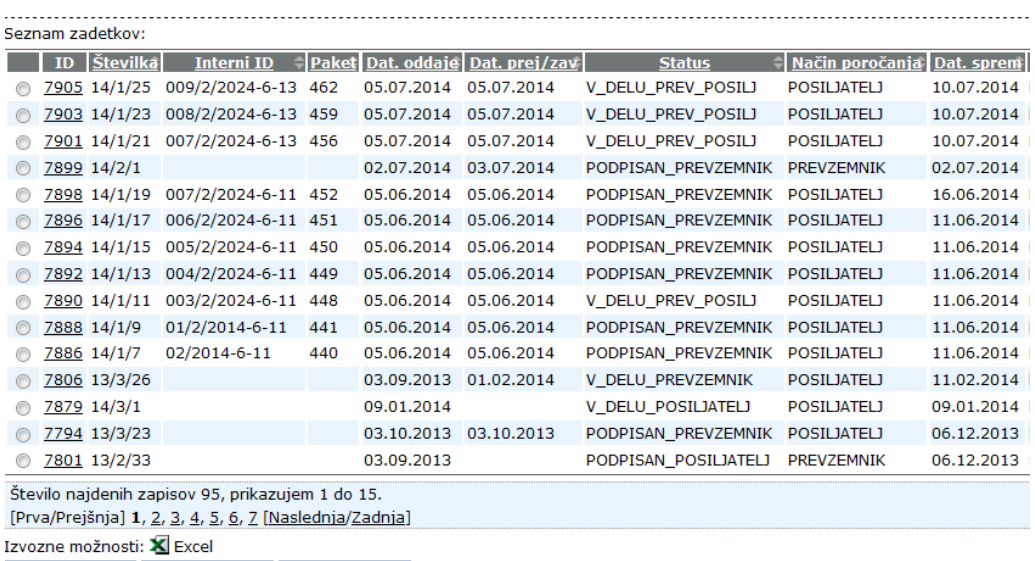

Kopiraj Briši EVL Briši paket

*Slika 9 Prikaz opcije za brisanje evidenčnih listov oz. paketov evidenčnih listov*

Pred brisanjem uporabnika program ponovno vpraša, če želi evidenčni list ali paket res brisati ali ne. Po potrditvi se namreč zbrisanih dokumentov ne more več dobiti nazaj.

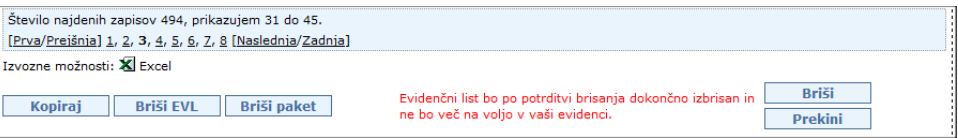

Če želi uporabnik brisati evidenčni list, na katerem nastopa kot pošiljatelj in je ta list začel že izpolnjevati prevzemnik (list je v statusu V\_DELU\_PREVZEMNIK) se izpiše dodatno opozorilo. Tak evidenčni list se vseeno lahko briše.

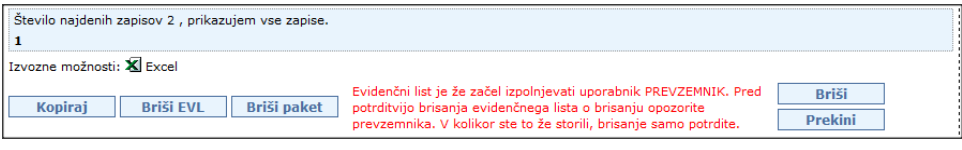

#### Ob brisanju nepodpisanega paketa se bo izpisalo opozorilo:

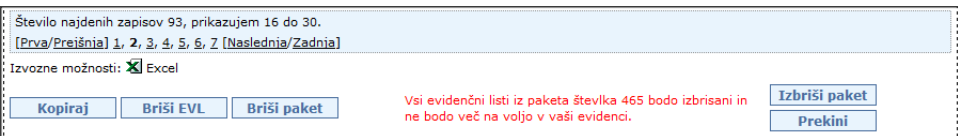

Če želi uporabnik brisati evidenčni list iz paketa evidenčnih listov, klikne na gumb Briši EVL in pojavi se obvestilo:

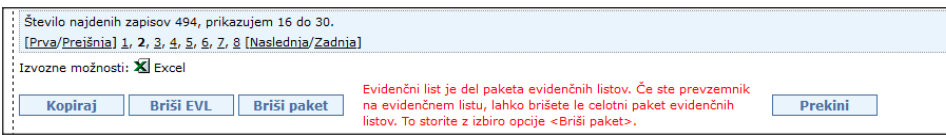

V primeru, da bi želeli, s klikom na gumb Briši paket, brisati samostojni evidenčni list, se izpiše obvestilo:

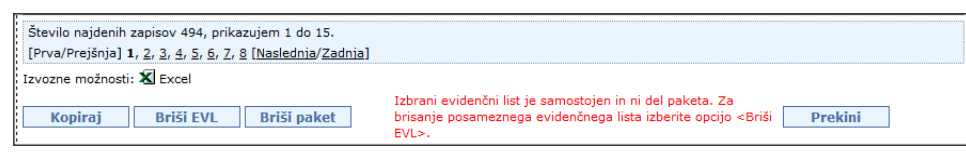

Če želi evidenčni list brisati tisti, ki ga ni kreiral (partner, ki nastopa na evidenčnem listu), ga program obvesti na naslednji način:

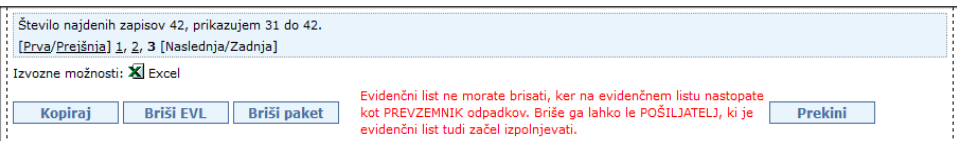

Če želi brisati paket evidenčnih listov pošiljatelj (partner, ki nastopa na evidenčnem listu v paketu), ga program obvesti na naslednji način:

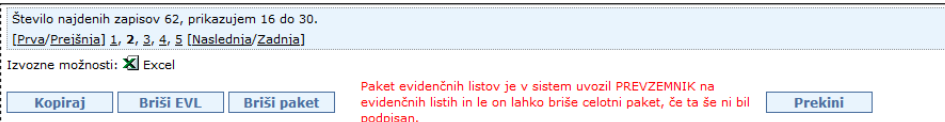

Če uporabnik poskusi zbrisati že zaključen evidenčni list ali paket evidenčnih listov s statusom PODPISAN\_PREVZEMNIK, program vrne naslednji obvestili:

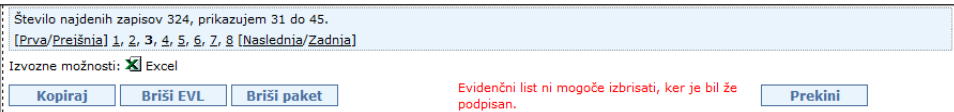

oziroma

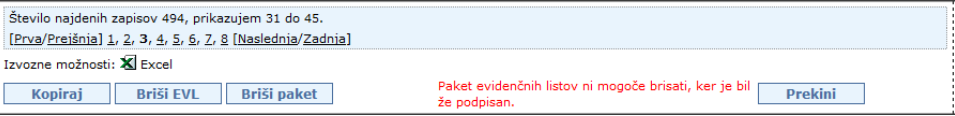

#### **Izpisi in izvozi (ODP096)**

S klikom na gumb Izpisi in izvozi se odpre vnosna maska (ODP096), kjer se lahko v zgornjem delu maske nastavlja pogoje izpisa podobno kot v osnovni maski za iskanje evidenčnih listov. Z izbiro pogojev v različnih vnosnih in izbirnih poljih se oži izbor zadetkov, z uporabo % v besedilnem polju se širi izbor zadetkov. % namreč nadomešča kakršnokoli zaporedje znakov (a% pomeni vse, kar se začne na črko a).

#### Izpisi

S klikom na gumbe Izpis v excel 1, Izpis v excel 2, Izpis v excel 3 , Izpis v excel 4 in Izpis v excel 5 je omogočen izpis podatkov, ki ustrezajo nastavljenim pogojem, v xls formatu.

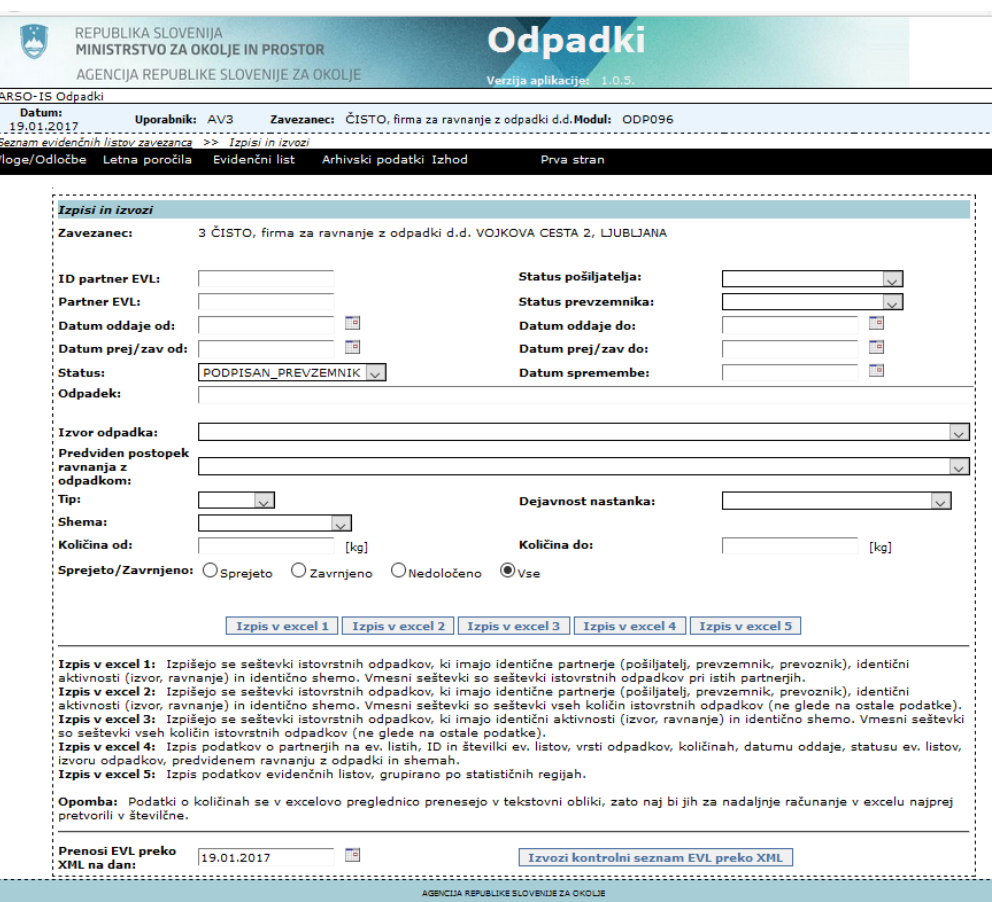

*Slika 10 Vnosna maska za izpise sumarnih podatkov iz evidenčnih listov v excel* 

Izpis v excel 1 omogoča izpis količin in vsot količin odpadkov sortiranih po partnerjih v evidenčnih listih, sledi sortiranje po številkah odpadkov. Podatki so grupirani po partnerjih (pošiljatelj, prevzemnik, prevoznik), aktivnostih izvora in ravnanja ter shemi. Vmesni seštevki so seštevki istovrstnih odpadkov po istih partnerjih.

Izpis v excel 2 omogoča izpis količin in vsot količin odpadkov sortiranih po številkah odpadkov, sledi sortiranje glede na partnerje v evidenčnih listih. Podatki so grupirani po partnerjih (pošiljatelj, prevzemnik, prevoznik), aktivnostih izvora in ravnanja ter shemi. Vmesni seštevki so seštevki vseh količin istovrstnih odpadkov (ne glede na ostale podatke).

Izpis v excel 3 omogoča izpis količin in vsot količin odpadkov sortiranih po številkah odpadkov. Podatki so grupirani po aktivnostih izvora in ravnanja ter shemi. Vmesni seštevki so seštevki vseh količin istovrstnih odpadkov (ne glede na ostale podatke).

Izpis v excel 4 omogoča izpis podatkov o partnerjih in njihovih statusih na ev. listih, ID in številki ev. listov, vrsti odpadkov, količinah, datumu oddaje, statusu ev. listov, izvoru odpadkov, predvidenem ravnanju z odpadki in shemah.

DO.110

Izpis v excel 5 omogoča izpis podatkov evidenčnih listov grupirano po statističnih regijah.

**Opomba:** Podatki o količinah se v Excelovo preglednico prenesejo v tekstovni obliki, zato naj bi jih za nadaljnje računanje v Excelu najprej pretvorili v številčne.

Ob kliku na enega od omenjenih gumbov se odpre pogovorno okno (oblika je odvisna od operacijskega sistema in brskalnika, primer za Mozillo Firefox različica 21)

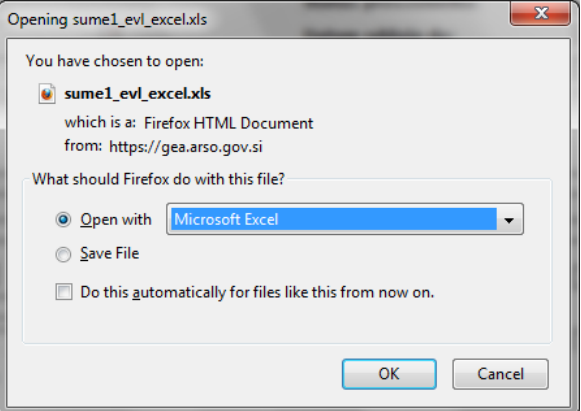

Izbere se ustrezno.

#### Izvoz:

È

S klikom na gumb Izvozi kontrolni seznam EVL preko XML se odpre okno (oblika je odvisna od operacijskega sistema in brskalnika, primer za Mozillo Firefox), kjer se izbere možnost Shrani, Odpri ali Prekliči.

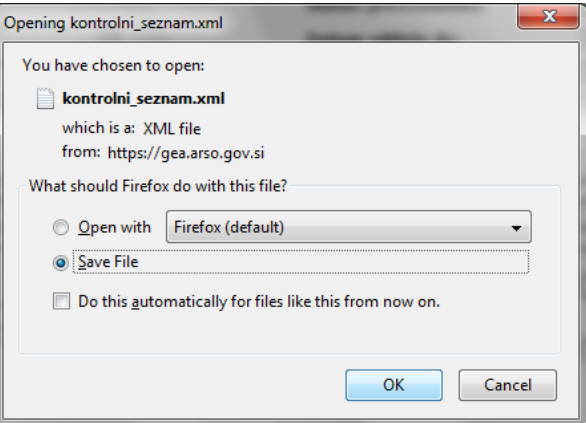

Običajno datoteko shranimo na lokalni disk.

Pri brskalniku Mozilla Firefox se ob izbiri Shrani datoteko (Save File) pri kliku na gumb OK pojavi naslednje sporočilo:

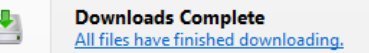

Po kliku na puščico pri obvestilu o Download-ih se pojavi (All files have finished downloading) še okno za pregled prenesene datoteke:

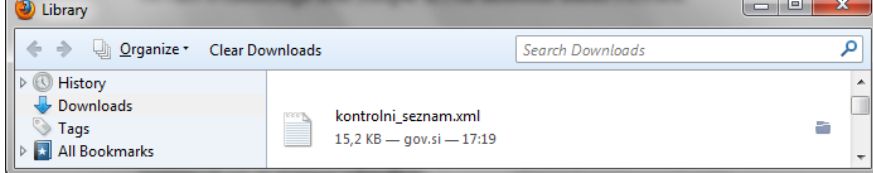

#### Primer za Internet Explorer (različica 10):

Ali želite odpreti ali shraniti datoteko kontrolni\_seznam.xml iz domene gea.arso.gov.si?

 $Q$ dpri Shrani v Prekliči

 $\times$ 

Ob izbiri Shrani kot se pojavi okno za izbiro mesta, kamor se bo shranilo datoteko:

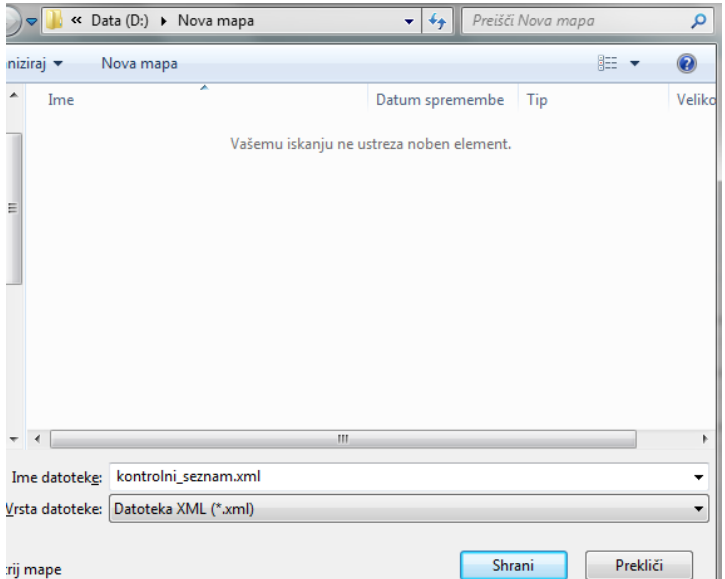

Pri shranjevanju v drugih brskalnikih je podobno.

Datoteko se lahko pregleda z enim od brskalnikov. Kreirana xml datoteka vsebuje podatke vseh evidenčnih listov, ki so bili ustvarjeni na izbrani datum v vnosnem polju Prenosi EVL preko XML na dan.

### <span id="page-16-0"></span>**Pregled in urejanje evidenčnega lista (ODP048)**

Uporabnik izbere modul e-evidenčni listi s klikom na Evidenčni listi v meniju. Pojavi se zaslonska maska ODP004, kjer lahko vnaša, ureja in pregleduje podatke evidenčnih listov. Za izpis seznama ev.listov uporabnik nastavi pogoje iskanja ali pusti zgornja polja prazna, če želi prikaz seznama vseh ev.listov (le v primeru majnšega št.ev.listov) in klikne na gumb Išči. Pod polji za vpis pogojev iskanja se izpiše seznam ev.listov.

Pregled oziroma urejanje obstoječega evidenčnega lista uporabnik izbere s klikom na številko evidenčnega lista (stolpec ID).

Odpre se okno ODP048 s podatki izbranega evidenčnega lista, prikažejo se podatki o pošiljatelju, statusu pošiljatelja, prejemniku, statusu prejemnika, prevozniku, podatki o primopredaji med pošiljateljem in prejemnikom, o prevozu (obvezen podatek) in o odpadkih na ev.listu. S klikom na podčrtano številko odpadka se uporabniku odpre zaslonska maska ODP049 z natančnejšimi podatki o odpadku (s polji: odpadek (obvezno polje), tip, količina (obvezno polje za prevzemnika odpadka), pakiranje, št.enot embalaže, fizikalne lastnosti, shema, opomba pošiljatelja (smiselno je, da pošiljatelj vpiše količino odpadka), izvor odpadka (obvezno polje), predviden postopek ravnanja z odpadkom (obvezno polje za prevzemnika odpadka) sprejeto/zavrnjeno (obvezno polje za prevzemnika odpadka) in opomba prevzemnika).

Pred vnosom podatkov v evidenčni list je treba nekatere podatke, ki se nanašajo na pošiljatelja, prevzemnika in prevoznika predhodno vnesti v aplikacijo. To so predvsem obstoj lokacije in statusa, ki se urejajo preko šifranta zavezancev. Te podatke iz prijavnih obrazcev vnese v aplikacijo administrator. V primeru, da v šifrantih nekaterih podatkov zavezancev ni ali niso pravilni, prosimo uporabnike sistema, da jih sporočijo na isodpadki.arso@gov.si.

Glede na status evidenčnega lista v seznamu in vlogo zavezanca v izbranem evidenčnem listu so možnosti glede spreminjanja podatkov naslednje:

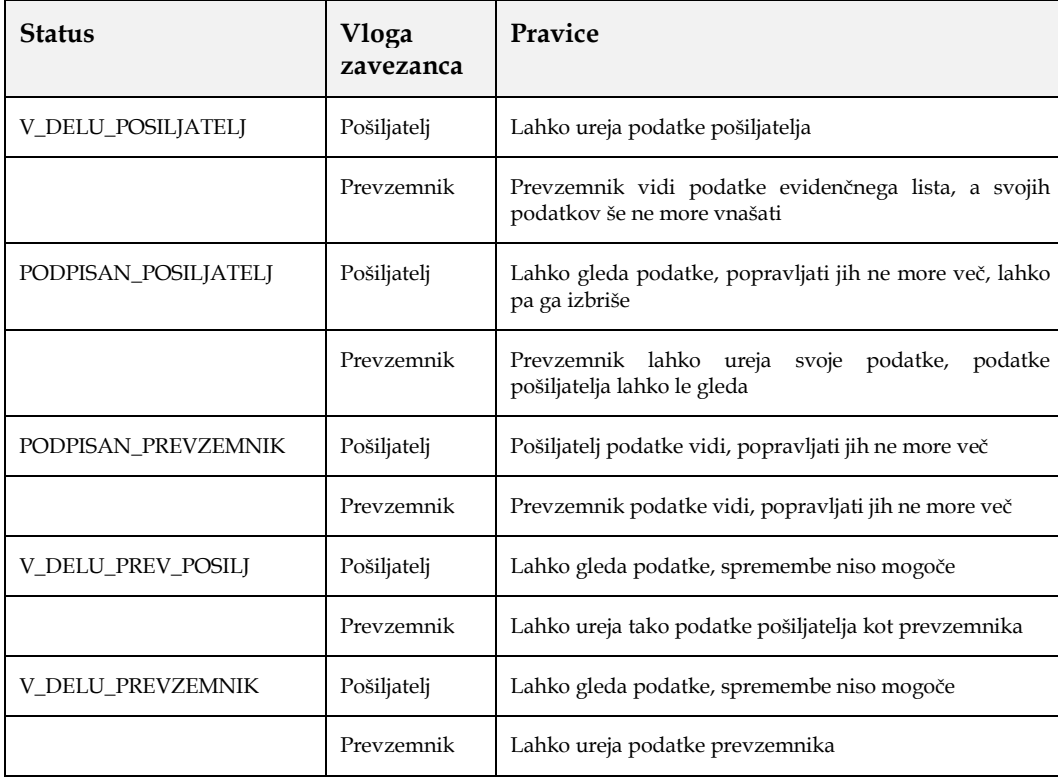

-

### **Izpolnjevanje evidenčnega lista (ODP048)**

Uporabnik vnese podatke o pošiljatelju, prevzemniku, prevozniku na sledeči način:

- Uporabnik, ki ureja evidenčni list in ni pošiljatelj, izbere pošiljatelja s klikom na gumb Izberi pošiljatelja (v tem primeru ima izbrani pošiljatelj lahko status le Izvirni povzročitelj). Uporabniku, ki je obenem pošiljatelj se izpišejo njegovi podatki pod gumbom Izberi pošiljatelja. Priporočeno je, da se v oknu za iskanje pošiljateljev vnese 10 mestna matična številka podjetja (npr.:1234567000) in išče le po tem kriteriju.
- S klikom na polje Status izbere uporabnik enega od ponujenih statusov pošiljatelja, t.j. vlogo pošiljatelja, v kateri nastopa v odprtem evidenčnem listu (ta podatek mora biti že predhodno vnesen v bazo, drugače izbira ni možna). Če prevzemnik izpolnjuje podatke evidenčnega lista tudi v imenu pošiljatelja, ki ga je za to pooblastil, lahko izbere za status pošiljatelja le IZVIRNI POVZROCITELJ.
- Uporabnik, ki ureja evidenčni in ni prevzemnik, izbere prevzemnika s klikom na gumb Izberi prevzemnika. Uporabniku, ki je prevzemnik, se že izpišejo njegovi podatki pod gumbom Izberi prevzemnika, ki je neaktiven. Priporočeno je, da se v oknu za iskanje prevzemnikov vnese 10 mestna matična številka podjetja (npr.:1234567000) in išče le po tem kriteriju.
- Pošiljatelj ne more izbrati statusa prevzemnika, saj izpolnjuje podatke evidenčnega lista le v svojem imenu. Izbira statusa prevzemnika je prepuščena prevzemniku in to takrat, ko bo izpolnil evidenčni list s svojimi podatki. S klikom na polje status bo prevzemnik izbral enega od ponujenih statusov, t.j. vlogo prevzemnika, v kateri nastopa v odprtem evidenčnem listu (ta podatek mora biti že predhodno vnesen v bazo, drugače izbira ni možna). Prevzemnik ima lahko status zbiralec, predelovalec ali obdelovalec.
- Izbira prevoznika<sup>4</sup> poteka:
	- 1. s klikom na gumb Izberi prevoznika. Odpre se šifrant (seznam tistih zavezancev, ki imajo veljavni status prevoznika), iz katerega uporabnik izbere želenega prevoznika. Priporočeno je, da se v oknu za iskanje prevoznikov vnese 10 mestna matična številka podjetja (npr.:1234567000) in išče le po tem kriteriju, saj se s tem poišče le želenega prevoznika.
	- 2. s klikom na gumb Uporabi pošiljatelja, se pod gumbom Izberi prevoznika izpišejo podatki pošiljatelja;
	- 3. s klikom na gumb Uporabi prevzemnika, se pod gumbom Izberi prevoznika izpišejo podatki prevzemnika;

Če subjekt nima vnesenega statusa za prevoznika, ga ni mogoče uporabiti kot prevoznika na evidenčnem listu in ga tudi ni mogoče najti med iskanjem podjetij, ki imajo status za prevoz.

- vnos podatkov o primopredaji:
	- 1. pošiljatelj (ali prejemnik zanj) vnese podatke:
		- Datum oddaje

<sup>&</sup>lt;sup>4</sup> Prevozniki, niso zavezani za podpisovanje evidenčnih listov in niso zavezani za uporabo IS-Odpadki. Prevozniki in tudi izvirni povzročitelji, ki niso uporabniki IS-Odpadki bodo avtomatsko obveščani s strani sistema o zaključenih evidenčnih listih, kjer so bili navedeni kot partnerji, če imamo v šifrantu podatke o njihovih e-poštnih naslovih. Pri prevozu pošiljk nevarnih odpadkov je kopija evidenčnega lista obvezna, lahko tudi v elektronski obliki. Prevzemniki morajo v 30 dneh poslati kopije veljavnih evidenčnih listov tistim pošiljateljem, ki niso uporabniki IS-Odpadki.

- Opomba pošiljatelja (ni obvezen podatek)
- Prevozno sredstvo,
- Kraj oddaje (opisano v nadaljevanju)
- 2. prevzemnik vnese podatke:
	- Datum prejema/zavrnitve,
	- Opomba voznika (ni obvezen podatek) in
	- Opomba prevzemnika (ni obvezen podatek)
	- Kraj prejema (opisano v nadaljevanju)
- s klikom na gumb Shrani, se že vneseni podatki o pošiljatelju, prejemniku, prevzemniku, primopredaji shranijo. Izbira kraja oddaje oz. kraja prejema je v nekaterih primerih mogoča le, če so bili prej shranjeni ostali obvezni podatki. Šele nato je mogoče pričeti z vnosom podatkov o posameznih odpadkih na evidenčnem listu.

Vnos podatkov o odpadkih poteka na sledeči način:

Pozor: s 1.1.2019 je zaradi uskladitve z zakonodajo dodana funkcionalnost, s katero se od uporabnika zahteva, da se ob izbiri odpadka 15 01 06 Mešana embalaža, opredeli, ali gre za odpadne nagrobne sveče ali ne.

 ob kliku na gumb Dodaj nov odpadek se odpre okno za vnos podatkov o odpadkih z naslovom Dodajanje odpadkov na evidenčni list:

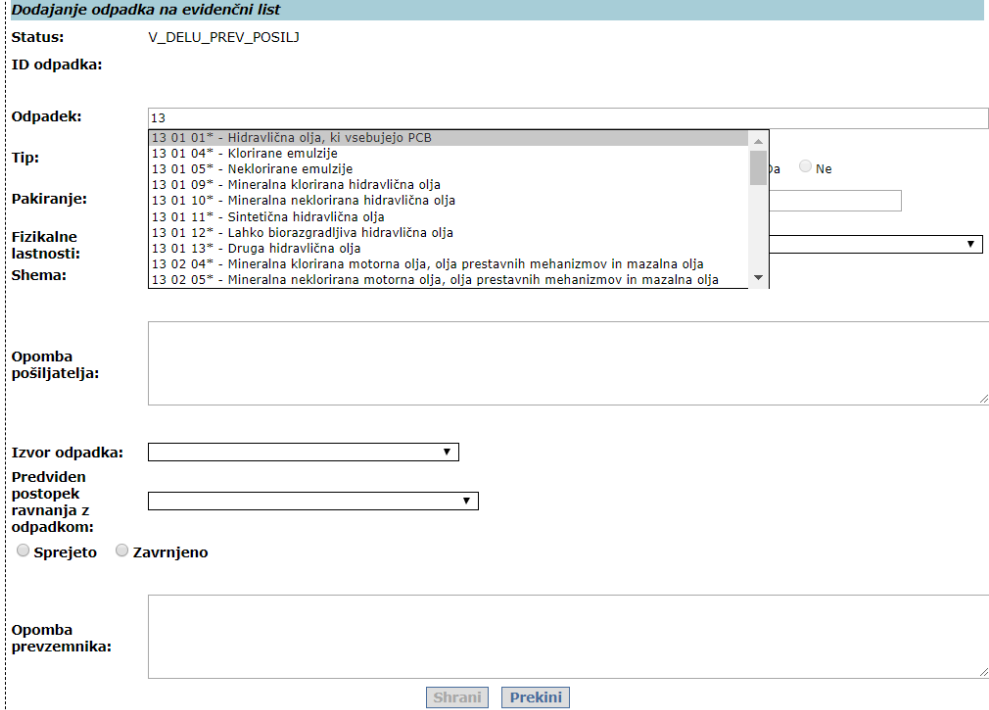

*Slika 11 Vnos podatkov o odpadku*

 z miško se je treba postaviti na polje odpadek. Ob pričetku vpisovanja prvih številk odpadka iz seznama se odpre seznam odpadkov, ki se začne s temi številkami. Pomikanje po seznamu je mogoče z vrtilnim gumbom (koleščkom) miške ali s pomikanjem drsnika. Želeni odpadek se izbere tako, da se s puščico postavi na ustrezno številko in jo s klikom na levi gumb miške potrdi;

 V primeru, da se izbere odpadek 20 02 03 Drugi odpadki, ki niso biorazgradljivi, je potrebno označiti, ali se ta odpadek nanaša na odpadne nagrobne sveče ali ne in hkrati v primeru izbire Sveče=Da, izbrati eno izmed shem, ki se nanašajo na sveče. Če tega uporabnik ne naredi, ne bo mogel izvesti shranjevanja.

Izbirno polje Sveče Da/Ne je aktivno samo v primeru te številke odpadka, za ostale številke odpadkov je neaktivno.

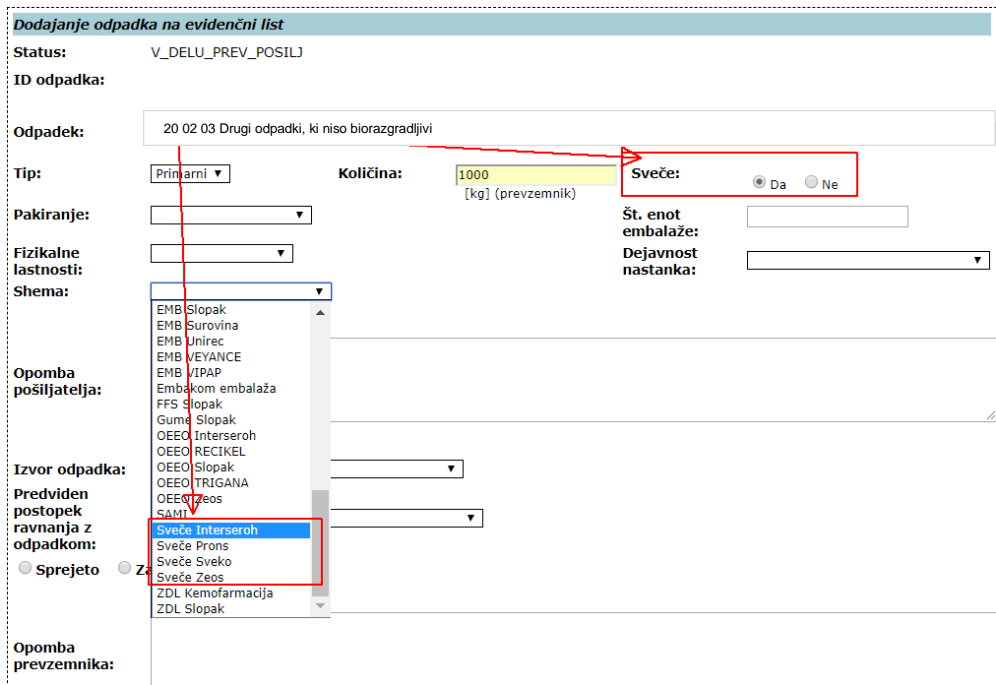

Če se ob izbiri številke odpadka 20 02 03 ne označi, ali gre za sveče ali ne in če se ob izbiri Da pri svečah ne izbere sheme za sveče, je shranjevanje preprečeno z naslednjim opozorilom:

Ker je izbran odpadek s številko 20 02 03, mora biti obvezno označeno, ali gre za odpadne sveče ali ne. V primeru izbire sveč mora biti izbrana ena od embalažnih shem za sveče.

Če pošiljatelj, ki samostojno izpolnjuje svoj del evidenčnega lista, izbere napačno shemo, lahko prevzemnik spremeni shemo pred podpisom evidenčnega lista.

- pomikanje po poljih vnosne maske je mogoče z levim klikom miške ali s pritiskom na tipko tab  $\frac{1}{\sqrt{2}}$ ;
- s klikom na levi gumb miške na polju tip se izbere tip odpadka primarni (podatek ni obvezen);
- pakiranje se prav tako izbira s klikom na levi gumb miške na istoimenskem polju - odpre se seznam, iz katerega se z levim klikom miške izbere ustrezno vrsto pakiranja (podatek ni obvezen);
- izbira fizikalnih lastnosti poteka na isti način kot v ostalih izbirnih poljih (podatek ni obvezen);
- vnos podatkov o shemi je obvezen samo v primeru, če gre za odpadke iz določene sheme iz seznama. Če sheme ni, naj se pusti polje prazno. Obvezno je potrebno izbrati shemo v primeru izbire 20 02 03, če gre za sveče. Če je shemo izbral pošiljatelj, jo lahko prevzemnik spremeni (ostalih polj izbranih s strani pošiljatelja pa prevzemnik ne more spremeniti);
- podatek o količini vnese v polje pošiljatelj, če ga ni, ga mora vnesti obvezno prevzemnik. Prevzemnik količine, ki jo je vnesel pošiljatelj ne more spremeniti, evidenčni list lahko samo zavrne;
- podatek o številu enot embalaže vnese pošiljatelj, razen v primeru, ko prevzemnik vpisuje podatke tudi za pošiljatelja (podatek ni obvezen);

-

- v polju Dejavnost nastanka pošiljatelj (ali prevzemnik, če podatke vnaša tudi za pošiljatelja) izbere eno od možnosti iz seznama (podatek ni obvezen);
- v polju Opomba pošiljatelja lahko pošiljatelj vnese opombe, ki se nanašajo na odpadek, za katerega vnaša podatke<sup>5</sup>;
- s klikom na polje Izvor odpadka pošiljatelj (ali prevzemnik, če izpolnjuje podatke tudi za pošiljatelja) izbere postopek iz seznama, kjer je odpadek nastal. Nabor v spustnem seznamu za izvor odpadka je odvisen od izbire statusa pri pošiljatelju (primer je na sliki 12).

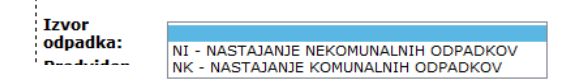

#### *Slika 12 Primer možnih izbir izvora odpadka pri statusu pošiljatelja izvirni povzročitelj*

 s klikom na polje predviden postopek ravnanja z odpadkom izbere prevzemnik postopek iz seznama, po katerem bo predvidoma ravnal. Nabor v spustnem seznamu za predviden postopek ravnanja z odpadkom je odvisen od izbire statusa pri prevzemniku (seznam možnosti za status zbiralec je na sliki 13).

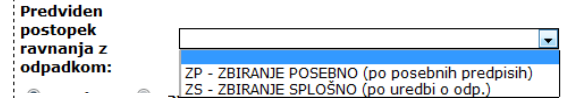

#### *Slika 13 Primer možnih izbir pri predvidenem postopku ravnanja z odpadkom za status prevzemika zbiralec*

Seznam možnih izbir glede na statuse pošiljateljev in prevzemnikov:

Če je za status pri pošiljatelju izbran izvirni povzrocitelj<sup>6</sup>, so pri izvoru odpadka možne naslednje izbire:

- NI nastajanje nekomunalnih odpadkov,
- NK nastajanje komunalnih odpadkov,
- Če se za status pri pošiljatelju izbere zbiralec, so pri izvoru odpadka možne naslednje izbire: ZP – zbiranje po posebnih predpisih,
	- ZS zbiranje splošno
- Če se za status pri pošiljatelju izbere predelovalec, so pri izvoru odpadka možne naslednje izbire: vse R kode,
	- PU priprava na ponovno uporabo
- Če je za status pri pošiljatelju izbran odstranjevalec, so pri izvoru odpadka možne naslednje izbire: vse D kode
- Če se za status pri prevzemniku izbere zbiralec, so pri predvidenem postopku ravnanja z
- odpadkom možne naslednje izbire<sup>7</sup>:
	- ZP zbiranje po posebnih predpisih,
	- ZS zbiranje splošno
- Če se za status pri prevzemniku izbere predelovalec, so pri predvidenem postopku ravnanja z odpadkom možne naslednje izbire:
	- vse R kode,
	- PU priprava na ponovno uporabo
- Če se za status pri prevzemniku izbere odstranjevalec, so pri predvidenem postopku ravnanja z odpadkom možne naslednje izbire:
	- vse D kode;
- s klikom na izbiro (radijski gumb) Sprejeto ali Zavrnjeno prevzemnik izbere ali je bil odpadek sprejet ali zavrnjen;

<sup>5</sup> V opombo naj pošiljatelj vnese podatek o poslani količini za izbrani odpadek. Lahko se doda še kakšna druga opomba v zvezi z odpadkom.

<sup>6</sup> Do 31.1.2015 je bilo možno izbirati pri pošiljatelju status povzročitelj za evidenčne liste za pošiljke odpadkov v letu 2014. S 1.1.2015 je za pošiljke odpadkov v letu 2015 namesto povzročitelj potrebno izbrati možnost izvirni povzročitelj, pri izvoru odpadka pa je potrebno v tem primeru izbrati NI ali NK.

<sup>7</sup> Izbrani predviden postopek ravnanja z odpadkom naj bo skladen s pravnim aktom (potrdilo, odločba), izdanim na podlagi predpisov o ravnanju z odpadki.

-

- v polju Opomba prevzemnika lahko prevzemnik vnese opombe, ki se nanašajo na odpadek, katerega podatke vnaša;
- v primeru napake se uporabnik lahko s klikom na gumb Prekini vrne na prvotno okno in ponovno doda odpadek;
- s klikom na gumb Shrani se shranijo podatki vneseni za posamezni odpadek. Ponovno se odpre prvotno okno s prikazom primopredajnih podatkov;
- v primeru vnosa več odpadkov se postopek vnosa ponovi za vsak odpadek posebej.

Primopredaja <sup>8</sup>

- pred podpisom evidenčnega lista mora uporabnik odvisno od izbrane opcije v fazi kreiranja evidenčnega lista vnesti podatke o primopredaji. Kraj oddaje in kraj prejema odpadkov se določa na naslednji način:
	- Z izbiro stalne lokacije, kot je navedena v šifrantu lokacij zavezancev
	- Z določitvijo seznama parcel, kjer se je izvedla predaja oz. prejem
- Kateri tip kraja oddaje/prejema se bo uporabil, se določi z izbiro:

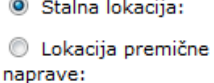

- V primeru izbire Stalna lokacija je omogočena izbira ene izmed stalnih lokacij;
- V primeru izbire Začasna lokacija oz. Lokacija premične naprave mora uporabnik navesti parcele, kjer se je bila oddaja ali prejem pošiljke odpadka/kov. S klikom na gumb Uredi parcele se odpre naslednje okno:

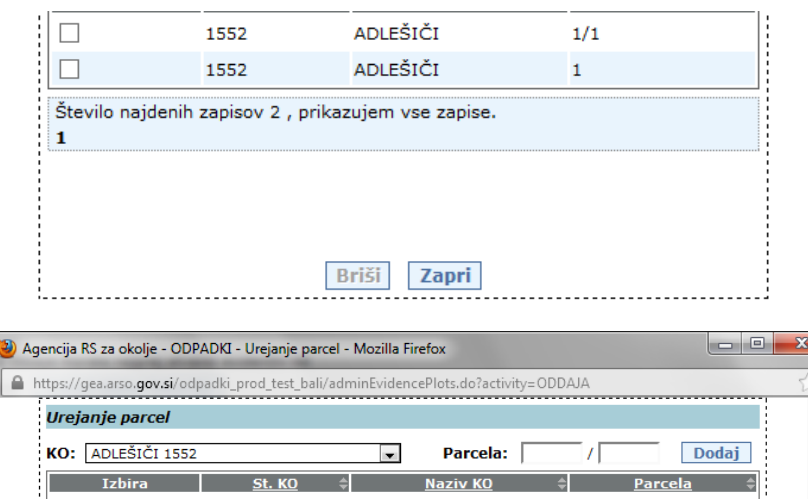

*Slika 14 Izbor parcel*

- V polju za izbiro KO se izbere katastrska občina, v polje Parcela se vpiše parcelno številko ter klikne gumb Dodaj. Če vnesena parcela obstaja v zemljiškem katastru, se vpiše v seznam, če je v katastru ni, se izpiše obvestilo uporabniku;
- Posamezne parcelne številke lahko uporabnik briše iz seznama izbranih parcel tako, da jih označi v polju Izbira in klikne gumb Briši;

 $8$  Če želi uporabnik po vnosu datuma oz. datumov vnesti kraj oddaje oz. kraj prejema, je potrebno v nekaterih brskalnikih klikniti na gumb Shrani, da se lahko doda stalno ali premično lokacijo.

 Ko je uporabnik nanizal vse parcele, klikne gumb Zapri. Na zaslonski maski ODP048 se v polju Začasna lokacija oz. Lokacija premične naprave izpišejo izbrane parcele:

 $\circledast$  Lokacija premične naprave:  $\sqrt{\text{ADEŠIČI *1/1, 1}}$ Uredi parcele

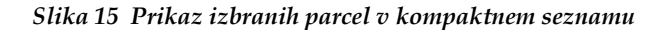

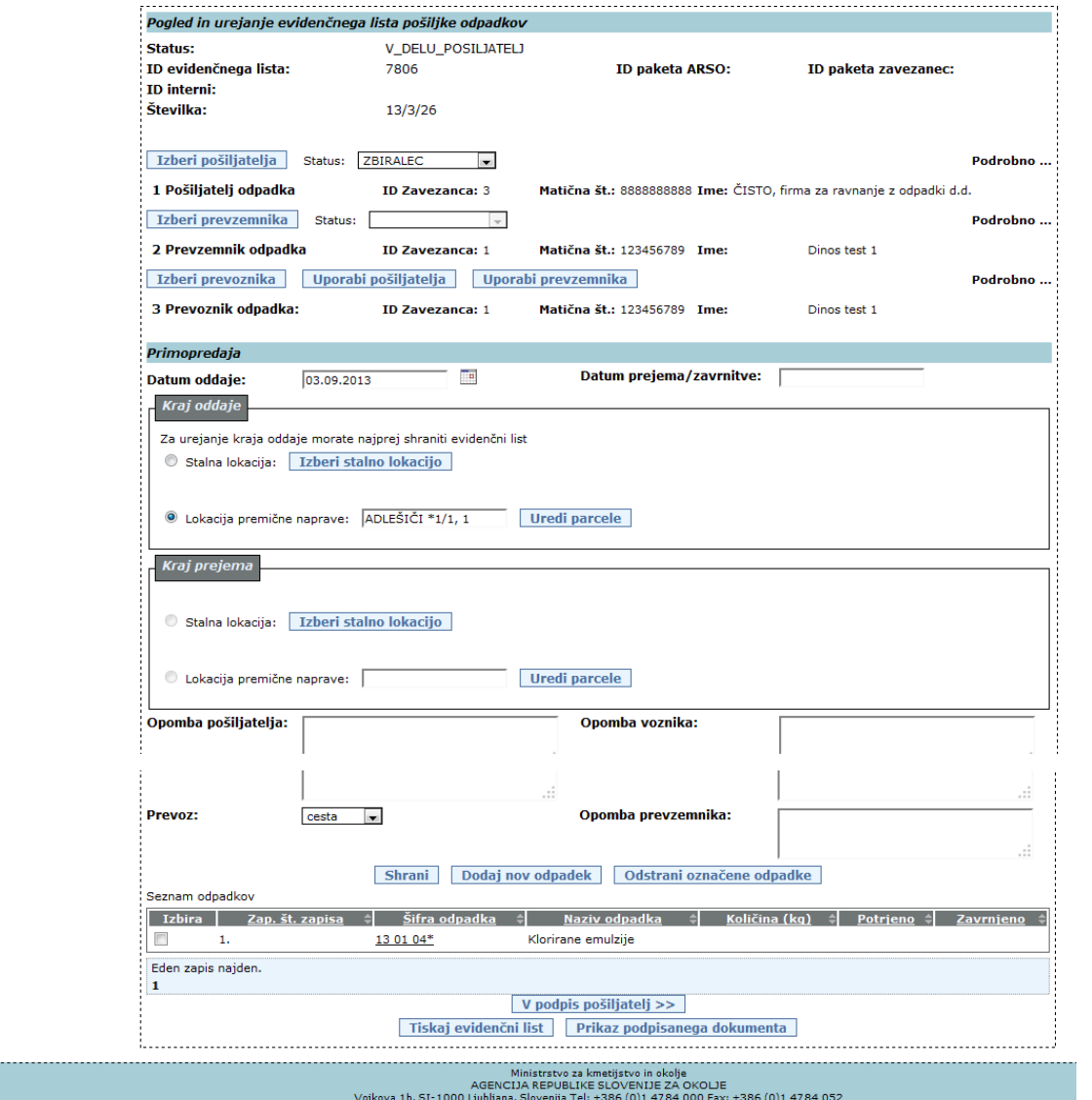

*Slika 16 Pogled vnesenih podatkov na evidenčnem listu pred podpisom*

#### **Tiskanje evidenčnega lista**

 Ko so polja evidenčnega lista, ki jih posamezni uporabnik lahko vpiše, izpolnjena (odvisno od začetne izbire, kako se bodo podatki vnašali: pošiljatelj zase in prevzemnik zase ali prevzemnik za pošiljatelja in zase), lahko uporabnik evidenčni list shrani in ne podpiše. V nepodpisanemu evidenčnemu listu se lahko vsebino polj popravlja. V vsaki fazi izpolnjevanja je mogoče podatke evidenčnega lista s pomočjo gumba **natisniti** natisniti (elektronski podpis ni pogoj za tiskanje). Odpre se pdf dokument v programu Adobe Reader, ki ga uporabnik lahko shrani v svoj računalnik. Izpišejo se podatki, ki so bili do takrat vneseni.

Natisnjen evidenčni list ima naslednjo obliko (digitalni podpisi so prisotni ali ne v odvisnosti od statusa evidenčnega lista):

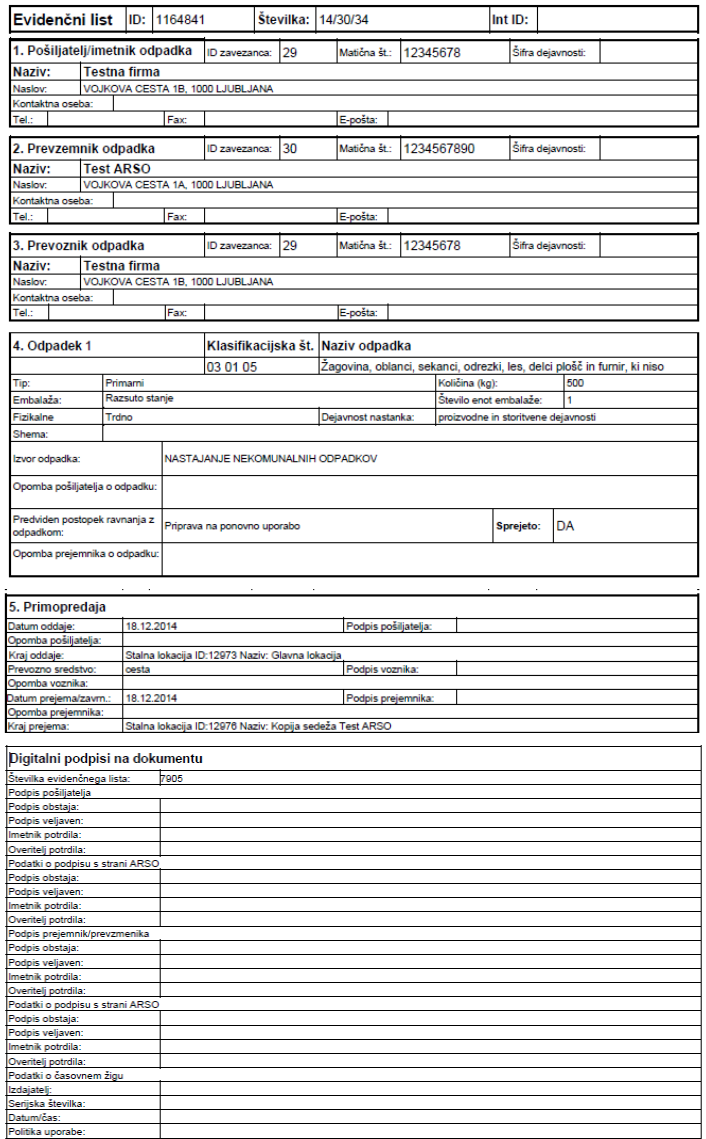

*Slika 17 Tiskan evidenčni list* 

V primeru odpadka 20 02 03 Drugi odpadki, ki niso biorazgradljivi je glede na označbo Sveče Da/Ne v tiskanem evidenčnem listu ta informacija vidna z pripisom (sveče) ali (niso sveče) k nazivu odpadka:

Primer, ko je označeno Sveče=Ne:

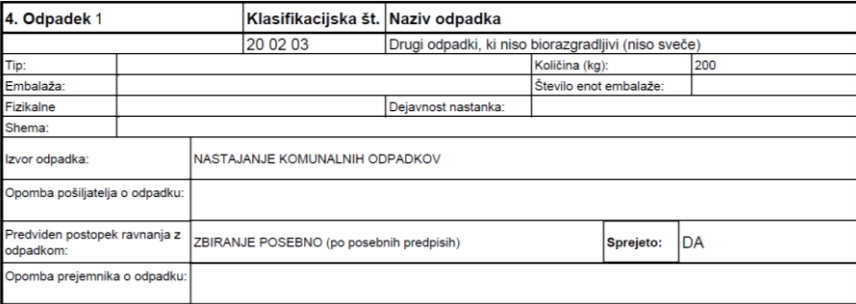

 *Slika 18 Prikaz v izpisu (pdf), če ne gre za odpadne nagrobne sveče*

Primer, ko je označeno Sveče=Da:

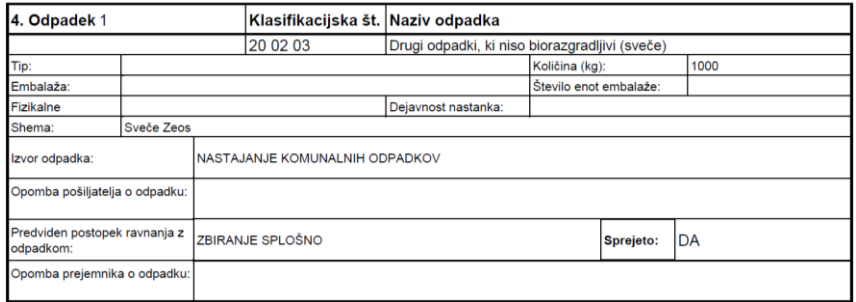

 *Slika 19 Prikaz v izpisu (pdf), če gre za odpadne nagrobne sveče*

-

### **Podpisovanje evidenčnega lista (ODP051)<sup>9</sup>**

Modul ODP051 je namenjen prikazu dokumenta za podpis in izvedbi postopka podpisovanja evidenčnega lista z elektronskim podpisom. Evidenčni listi so zaključeni le, če so podpisani s strani pošiljatelja in prevzemnika ali le prevzemnika, če je pošiljatelj (izvirni povzročitelj) prevzemnika pooblastil za vnos in podpisovanje evidenčnih listov tudi v njegovem imenu. Status zaključenih evidenčnih listov je PODPISAN\_PREVZEMNIK. Ko evidenčni list podpiše prevzemnik, se pošlje elektronsko sporočilo o podpisanem evidenčnem listu na poštni naslov ostalih partnerjev na evidenčnem listu, če so v šifrantih vpisani podatki o njihovih e-poštnih naslovih.

 S klikom na gumb V podpis pošiljatelj, ali V podpis prevzemnik (ko vsak svoj del izpolni) oziroma V podpis pošiljatelj + prevzemnik (ko uporabnik vnese podatke za pošiljatelja in prevzemnika) se podpišejo podatki evidenčnega lista. Pri tem najprej sistem preveri veljavnost podatkov. Če so napake, potem se prikaže na vrhu modula seznam napak, sicer se prikaže še nepodpisan dokument prikazan na sliki 18;

Za tako imenovane skupne evidenčne liste, kjer so lahko navedeni le nenevarni odpadki, mora veljati:

<sup>&</sup>lt;sup>9</sup> V evidenčnih listih z nenevarnimi in nevarnimi odpadki morata biti datum oddaje in datum prejema enaka, evidenčni list je potrebno podpisati v 15 dneh od datuma pošiljke.

datum oddaje je enak datumu oddaje prve pošiljke odpadkov, datum prejema je enak datumu prejema zadnje pošiljke odpadkov, datum prejema sme biti največ 30 dni kasnejši od datuma oddaje. Skupni evidenčni list je potrebno podpisati najkasneje v 15 dneh od datuma prejema zadnje pošiljke odpadkov oziroma največ 45 dni kasneje od datuma oddaje prve pošiljke odpadkov.

V paketih evidenčnih listov ni skupnih evidenčnih listov, velja pravilo, da morata biti datum oddaje in datum prejema v posameznem evidenčnem listu enaka.

Dodana je tudi kontrola pri vnosu podatkov v evidenčne liste, ki jih izpolnjujejo prevzemniki po pooblastilu pošiljateljev: na maski ODP049 bodo lahko uporabniki-prevzemniki odpadkov za status pošiljatelja izbrali le izvirni povzročitelj.

 Pred podpisom lahko uporabnik dokument še enkrat pregleda in lahko postopek podpisovanja tudi prekine s klikom na gumb Prekini:

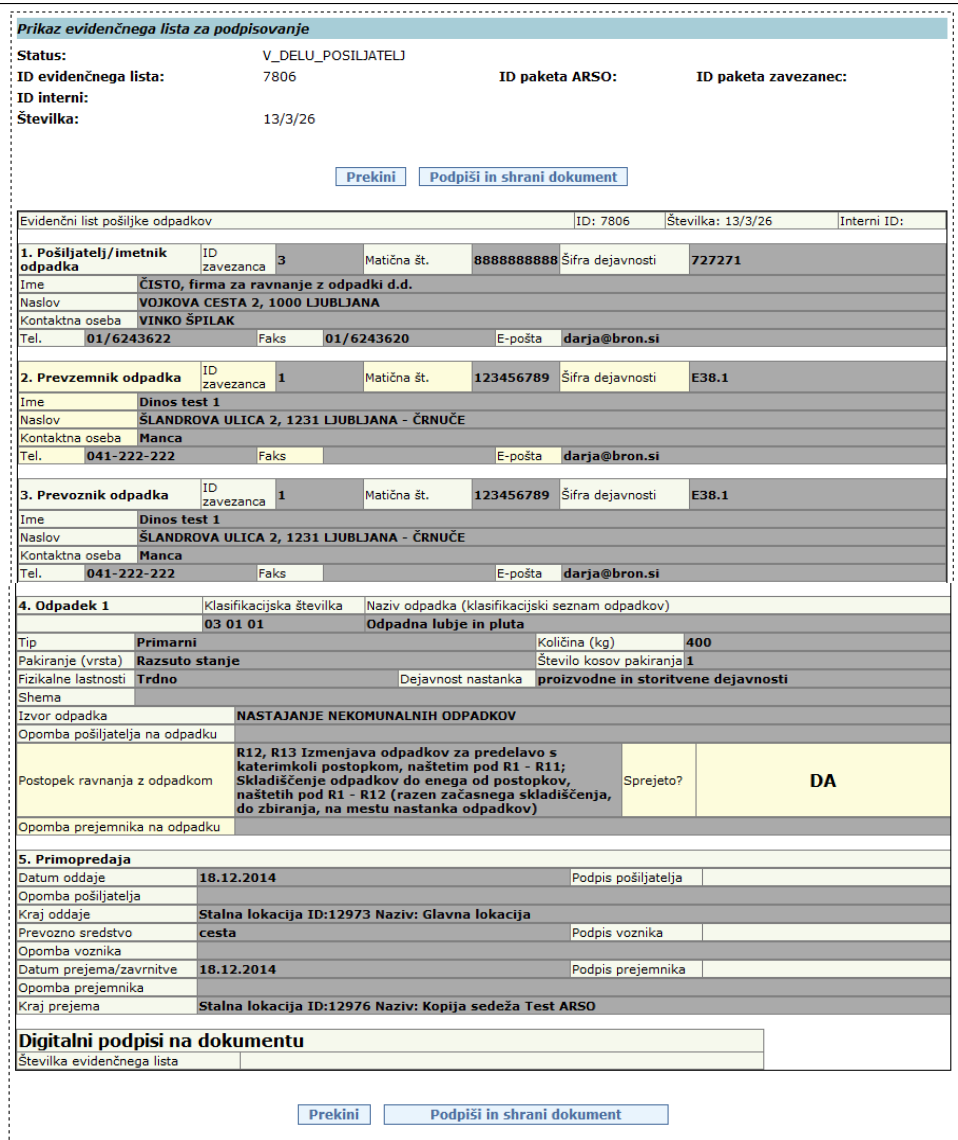

*Slika 20 Predogled podatkov evidenčnega lista pred podpisom*

 Ob kliku na Podpiši in shrani dokument aplikacija zahteva ponovno izbiro digitalnega potrdila v oknu SETCCE proXSign, če je nameščena podpisna komponenta 2.generacije, lahko pa se tudi pojavi obvestilo, da se uporablja stara verzija podpisne komponente:

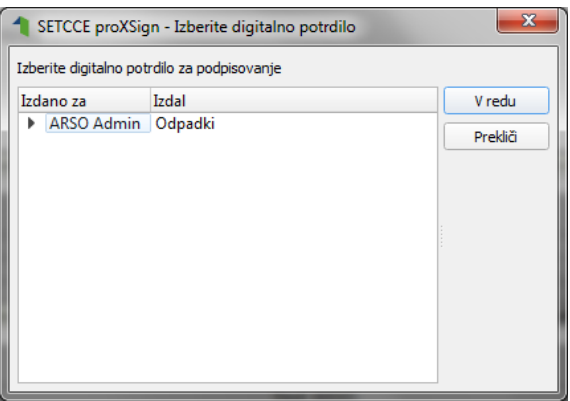

ali

Opozorilo: Za podpis uporabljate staro verzijo proXSign komponente, prosimo da si v kratkem namestite novo verzijo!

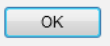

Sledi klik na gumb V redu oziroma OK, s tem se evidenčni list podpiše.

Če se po kliku na gumb Podpiši in shrani dokument, ne zgodi ničesar, ali če se pojavi napaka pri podpisovanju, evidenčni list ni podpisan. V takih primerih je potrebno (ponovno) namestiti komponento za digitalni podpis (po navodilih na strani [http://www.si-ca.si/podpisna\\_komponenta/g2/](http://www.si-ca.si/podpisna_komponenta/g2/)). Če so problemi pri testiranju podpisa, naj bi se uporabniki obrnili na pomoč, ki je navedena na omenjeni spletni strani. Če kljub uspešnemu testu podpisovanja ni mogoče vstopiti v IS-Odpadki ali podpisati evidenčnega lista, pa naj se uporabniki obrnejo na administratorja IS-Odpadki.

 Po uspešnem podpisovanju se prikaže dokument, ki je prikazan na sliki 19, kjer so vidni podpisi uporabnika(ov) in strežnika. Ob zaključenem evidenčnem listu so na dokumentu še podatki o časovnem žigu. Pri podpisanem evidenčnem listu se namesto Podpiši in shrani dokument pojavi gumb Shrani digitalno povratnico.

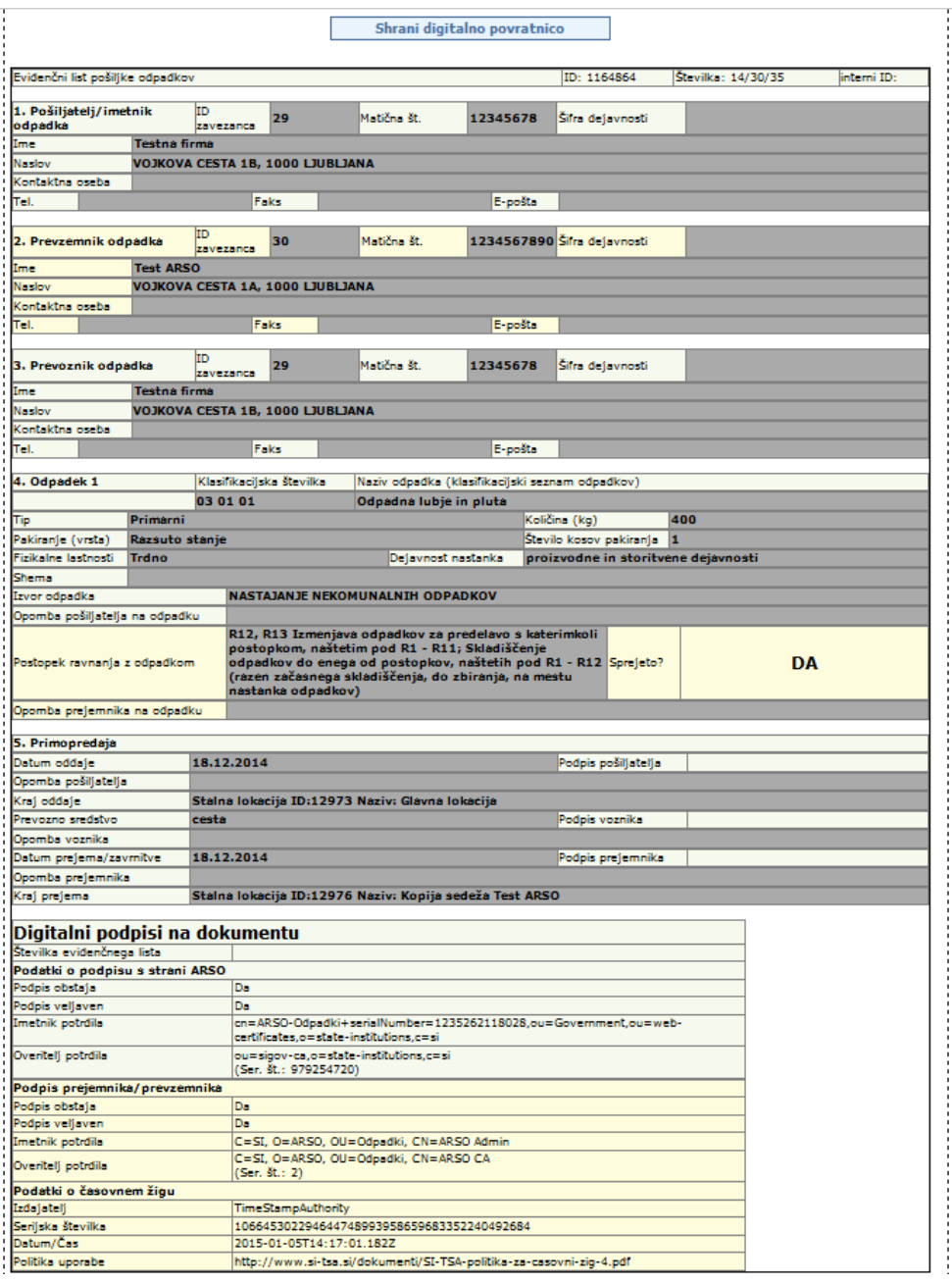

*Slika 21 Prikaz podpisanega evidenčnega lista*

- Uporabnik lahko shrani in pregleda digitalno povratnico, če klikne na gumb Shrani digitalno povratnico. Priporočamo shranjevanje digitalne povratnice in zaključenega evidenčnega lista v pdf obliki na lokalnem računalniku.
- Vsak podpisan evidenčni list se lahko kasneje ponovno pregleda s klikom na gumb Prikaz podpisanega dokumenta (slika 14).

• V primeru odpadka 20 02 03 Drugi odpadki, ki niso biorazgradljivi je glede na označbo Sveče Da/Ne v podpisanem evidenčnem listu/digitalni povratnici ta informacija vidna z pripisom (sveče) ali (niso sveče) pri nazivu odpadka:

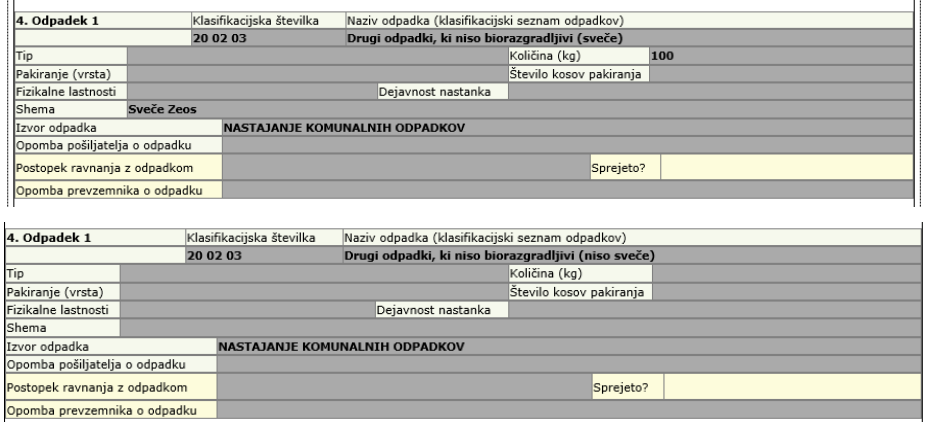

*Slika 22 Prikaz oznake sveče ali niso sveče pri odpadku 20 02 03*

 $\mathbb{R}^2$ 

#### **Uvoz evidenčnega lista preko XML datoteke (ODP095)**

Namen te funkcionalnosti je, da lahko zavezanci pripravijo podatke za evidenčni list v datoteki, ki jo uvozijo v aplikacijo IS-Odpadki. Potem ta evidenčni list zaključijo in podpišejo v aplikaciji.

Priprava XML datoteke je zahtevnejše opravilo, ki je primerno predvsem za programerje pri zavezancu in ni mišljeno, da bodo te datoteke pripravljali končni uporabniki sami.

Datoteka s podatki evidenčnega lista mora imeti predvideno strukturo v obliki XML, podatki v njej pa morajo ustrezati določenim pravilom.

Struktura XML datoteke je pojasnjena v posebnem dokumentu z naslovom DO.110 TEHNIČNA NAVODILA ZA PRIPRAVO XML DATOTEK ZA POŠILJANJE EVIDENČNIH LISTOV (datoteka DO110\_POSILJANJE\_XML\_#\_#.doc), zato tukaj ne bo posebej navedena. V tem dokumentu bodo zavezanci seznanjeni tudi s šifranti, ki jih je potrebno upoštevati pri gradnji XML. Gre predvsem za šifrante zavezancev, lokacij, odpadkov, aktivnosti.

Nalaganje XML datoteke uporabnik izvede tako, da vpiše pot in ime datoteke v polje ",XMLDatoteka" in klikne gumb "Naloži", oziroma da klikne na gumb "Browse" in izbere XML datoteko na disku in nato klikne gumb "Naloži". To je prikazano na naslednji sliki:

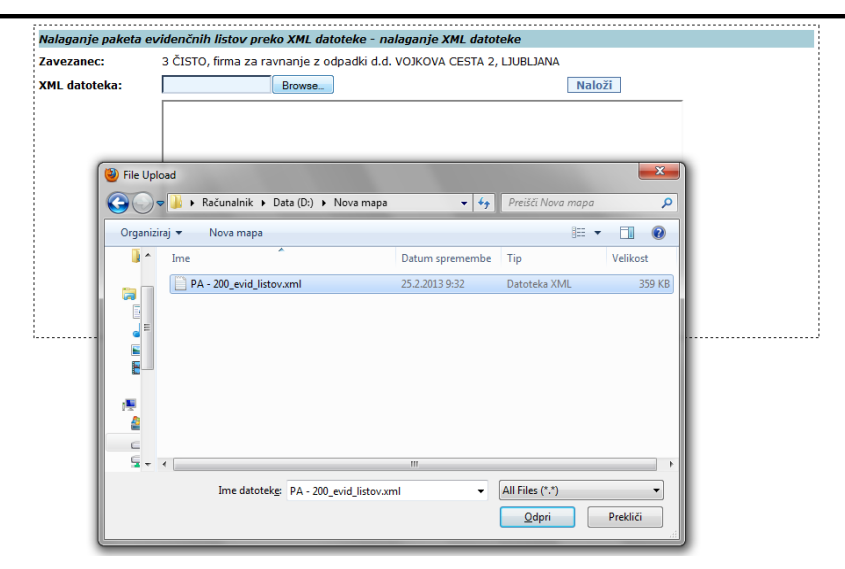

*Slika 23 Izbor XML datoteke s podatki evidenčnega lista*

Če so podatki strukturno in vsebinsko ustrezni, je o tem uporabnik obveščen z naslednjim obvestilom:

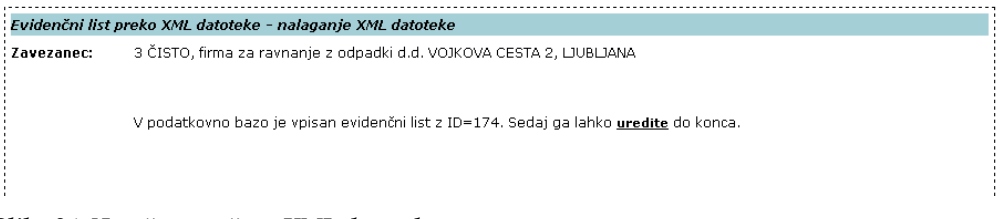

#### *Slika 24 Uspešno uvožena XML datoteka*

Ob kliku na povezavo uredite, se mu odpre vnosna maska za evidenčni list (kot pri ročnem vnosu), kjer dokonča vnos in podpiše evidenčni list. To je opisano v poglavju Pregled [in urejanje evidenčnega lista \(ODP048\)](#page-16-0).

Če so podatki v XML datoteki v ustrezni strukturi, vendar so vsebinsko neustrezni, dobi uporabnik obvestilo, kjer so naštete napake:

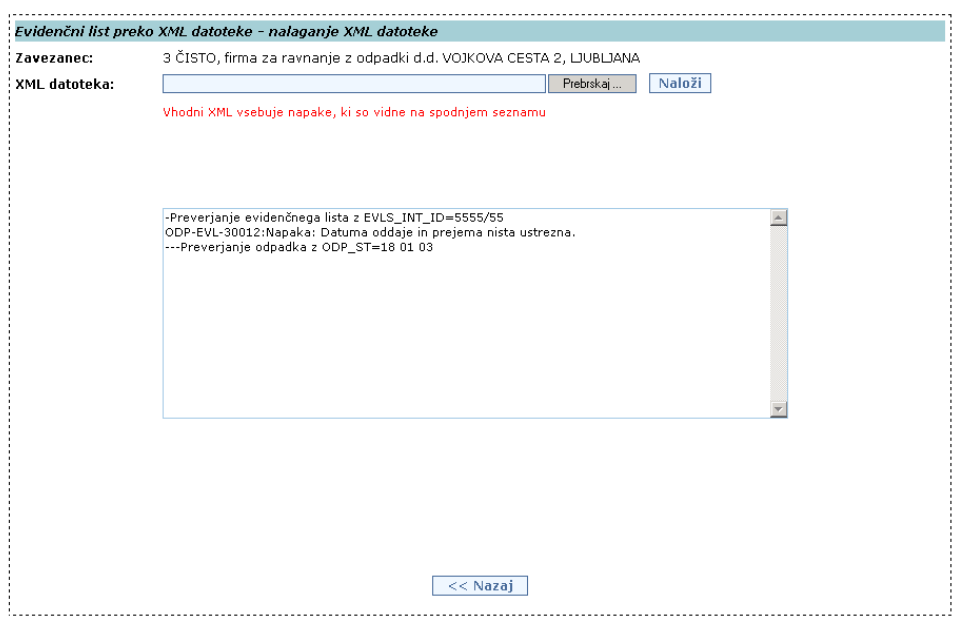

*Slika 25 Vsebinske napake v XML datoteki*

Če pa so podatki v XML datoteki v neustrezni strukturi, se izpiše obvestilo, ki se začne z besedo SQLERRM:

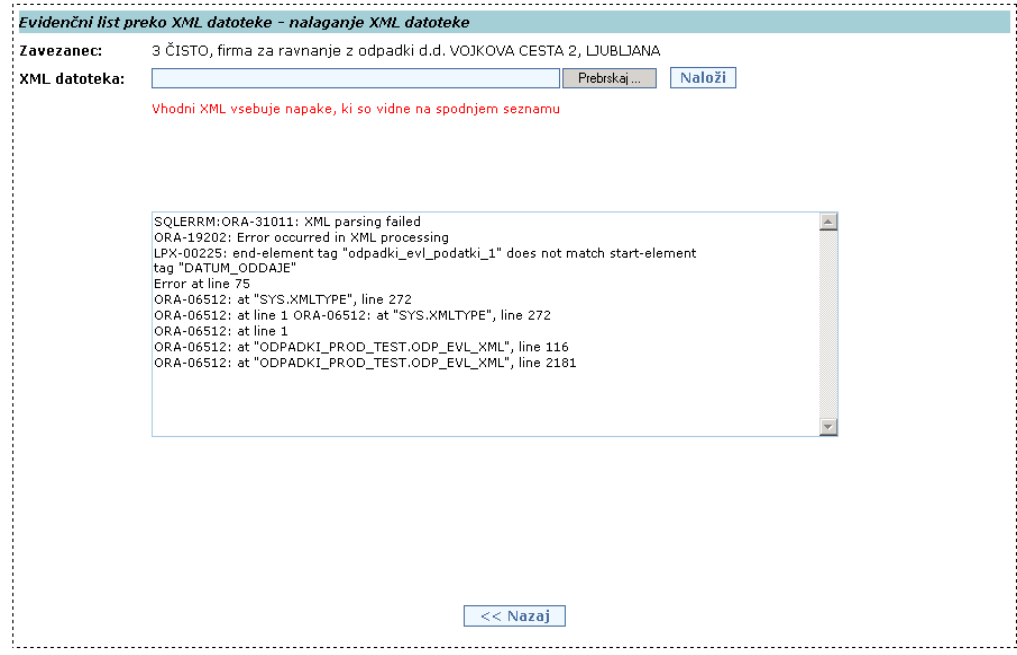

*Slika 26 Strukturne napake v XML datoteki*

#### **Uvoz paketa evidenčnih listov preko XML datoteke(ODP097)**

Namen te funkcionalnosti je, da lahko zavezanci - prevzemniki, ki so se s pošiljatelji dogovorili, da lahko izpolnjujejo in podpisujejo evidenčne liste tudi v njihovem imenu, pripravijo podatke za več evidenčnih listov v eni XML datoteki, ki jo uvozijo v aplikacijo Odpadki. Tako uvoženih podatkov v aplikaciji Odpadki ni mogoče več spreminjati. Paket evidenčnih listov le še zaključijo z elektronskim podpisom, ki ga izvedejo z izbiro kateregakoli evidenčnega lista iz tega paketa, klikom na gumb " $V$ podpis paketa" in po pregledu paketa evidenčnih listov še na gumb "Podpiši in shrani dokument". Podatke na posameznem evidenčnem listu iz paketa lahko uporabniki pregledajo prek uporabniškega vmesnika ali odprejo kot izpis v PDF obliki, ki ga lahko natisnejo, in sicer tako, da izberejo evidenčni list (klik na ID ev. lista v seznamu) in kliknejo na gumb "Tiskaj evidenčni list".

V paketu evidenčnih listov ne sme biti skupnih evidenčnih listov; kar pomeni, da morata biti datuma oddaje in prejema v vsakem evidenčnem listu enaka.

Priprava XML datoteke za paket evidenčnih listov je zahtevnejše opravilo, ki je primerno predvsem za programerje pri zavezancu in ni mišljeno, da bodo te datoteke pripravljali končni uporabniki sami.

Datoteka s podatki evidenčnih listov mora imeti predvideno strukturo v obliki XML, podatki v njej pa morajo ustrezati določenim pravilom.

Struktura XML datoteke je pojasnjena v posebnem dokumentu z naslovom DO.110 TEHNIČNA NAVODILA ZA PRIPRAVO XML DATOTEK ZA POŠILJANJE EVIDENČNIH LISTOV (datoteka DO110\_POSILJANJE\_XML\_#\_#.doc), zato tukaj ne bo posebej navedena. V tem dokumentu bodo zavezanci seznanjeni tudi s šifranti, ki jih je potrebno upoštevati pri gradnji XML. Tu gre predvsem za šifrante zavezancev, lokacij, odpadkov, aktivnosti.

Nalaganje paketa evidenčnih listov prek XML datoteke uporabnik izvede tako, da klikne na gumb "Naloži paket evidenčnih listov", odpre se pogovorno okno, kjer vpiše pot in ime datoteke v polje "XML Datoteka" in klikne gumb "Naloži", oziroma da klikne na gumb "Prebrskaj", izbere XML datoteko na disku in nato klikne gumb "Naloži". To je prikazano na naslednji sliki:

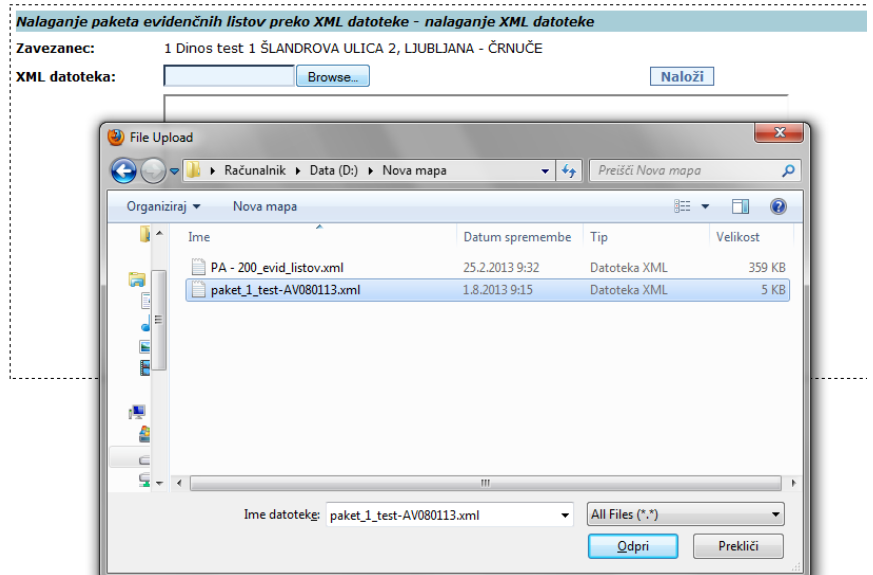

*Slika 27 Izbor XML datoteke s podatki evidenčnih listov*

Če so podatki strukturno in vsebinsko ustrezni, je o tem uporabnik obveščen z naslednjim obvestilom:

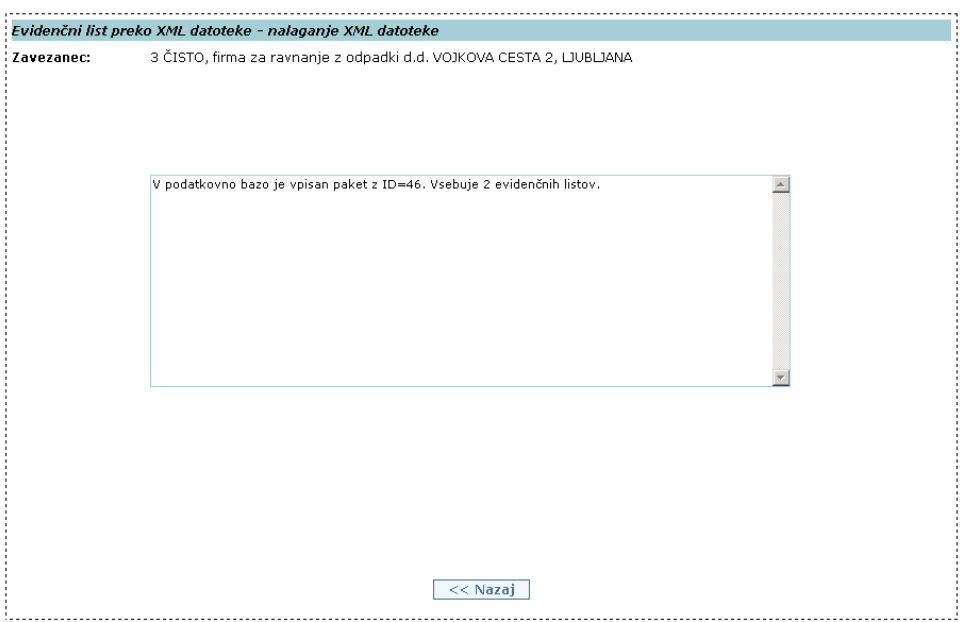

*Slika 28 Uspešno uvožena XML datoteka z navedenim številom evidenčnih listov v paketu*

Če so podatki v ustrezni strukturi, vendar vsebinsko neustrezni, dobi uporabnik obvestilo z napakami:

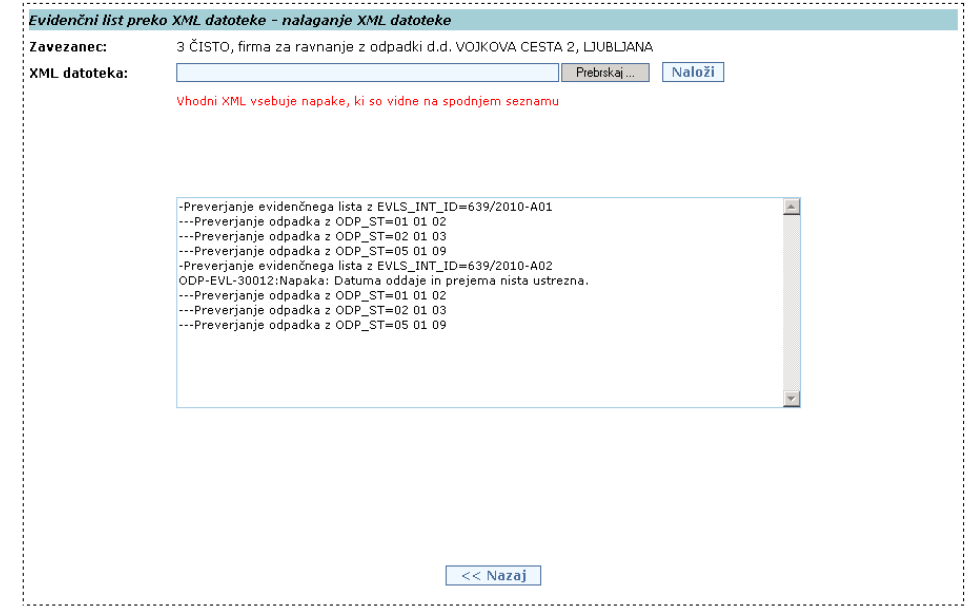

*Slika 29 Vsebinske napake v XML datoteki*

Če pa so podatki v XML datoteki v neustrezni strukturi, se izpiše obvestilo, ki se začne z besedo SQLERRM:

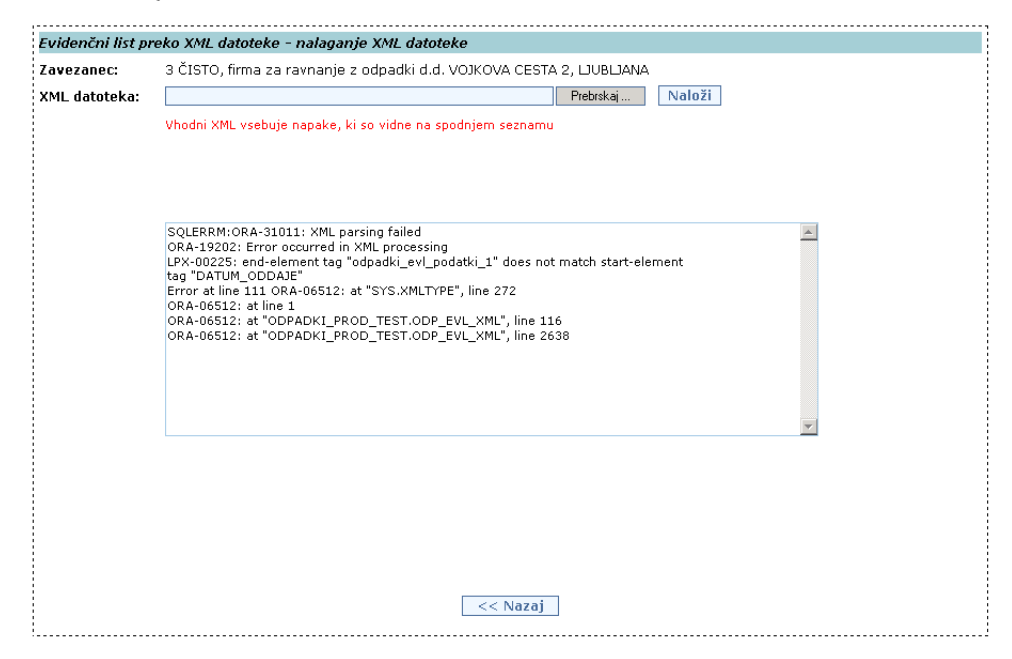

*Slika 30 Strukturne napake v XML datoteki*

V naslednji tabeli se nahaja seznam napak, ki se preverjajo ob uvozu XML datoteke za posamezen evidenčni list ali paket evidenčnih listov. V primeru, da se v tekstu nahajajo oznake <p1>, <p2>, ..., pomeni da se tja umesti tekst z nekimi konkretnimi podatki iz evidenčnega lista. Z napakami je potrebno seznaniti osebo, ki je zadolžena za tehnično pripravo XML datoteke pri zavezancu, saj bo samo ta oseba znala odpraviti napake.

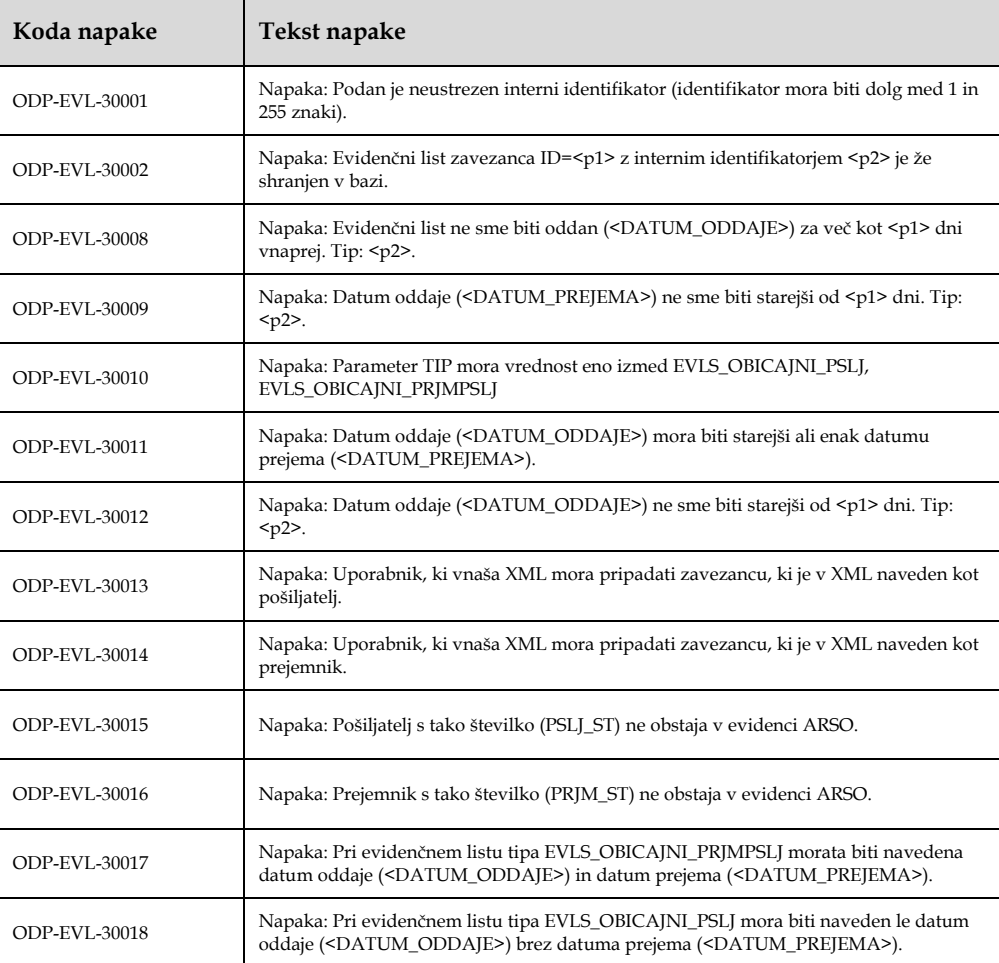

![](_page_35_Picture_226.jpeg)

![](_page_36_Picture_228.jpeg)

![](_page_37_Picture_177.jpeg)

#### **Še nekatere vsebinske napake, ki se lahko pojavijo ob nalaganju paketa, zaradi uvedbe dodatnih kontrol**

Ob nalaganju XML datoteke paketa se preveri vsebinska pravilnost podatkov posameznih evidenčnih listov in tudi ogrodne strukture paketa. Kontrole paketa so:

 Paket lahko naloži le uporabnik zavezanca, ki je naveden v <ZAVEZANEC\_ST>.

Napaka na paketu: Zavezanec, ki nalaga paket evidenčnih listov mora biti isti kot je v paketu naveden kot zavezanec (element ZAVEZANEC\_ST).

 Na paketu je lahko maksimalno 200 evidenčnih listov (številka se lahko še spreminja).

Napaka na paketu: Preveliko število evidenčnih listov v paketu (maksimalno število listov na paketu je 200, na vašem paketu pa jih je #.

Na paketu mora biti vsaj en evidenčni list

Napaka na paketu: V paketu ni evidenčnih listov.

Vsaka evidenčni list na paketu mora imeti podan enolični interni identifikator

Napaka na paketu: Paket nima določenega internega identifikatorja.

 Na paketu morajo imeti evidenčni listi različne interne identifikatorje (prav tako ne sme biti v bazi že shranjen evidenčni list z identifikatorjem, ki je podan v paketu, ki ga uporabnik trenutno uvaža).

Napaka na paketu: V paketu obstajajo evidenčni listi z enako oznako za interni identifikator. Vsak evidenčni list mora imeti enolični identifikator.

### **Modul Arhivski podatki – Evidenčni listi**

S klikom na Evidenčni listi v meniju Arhivski podatki se pojavi zaslonska maska ODP107:

![](_page_38_Picture_87.jpeg)

![](_page_38_Picture_4.jpeg)

 *Slika 31 Prikaz zaslonske maske za filtriranje seznama evidenčnih listov v arhivu*

Zapise se filtrira tako, da se v polja od *ID* do *Datum prej/zav do* vnese želene pogoje, sledi klik na gumb Išči. Za izpis seznama vseh evidenčnih listov, se pogojev ne vnese. Tudi, če pogoji niso vneseni, so v spodaj prikazanem seznamu le podpisani evidenčni listi (zato filtriranja po tem pogoju ni mogoče izbrati). Pri iskanju se moramo zavedati, da je lahko problem z izpisom zelo velikega št. evidenčnih listov, zato se priporoča nastavitev omejitvenih pogojev.

Iz seznama se izberejo evidenčni list s klikom na radio gumb pred ID številko želenega ev.lista. Izpis evidenčnega lista se dobi s klikom na gumb Tiskaj evidenčni list:

![](_page_38_Picture_88.jpeg)

*Slika 32 Izpis zaključenega evidenčnega lista, ki je v arhivu*

Evidenčni list v PDF obliki lahko odpremo z ustreznim programom ali shranimo na lokalni disk računalnika. Če evidenčni list ni bil podpisan tudi s strani prevzemnika, ev.lista ni mogoče prikazati v pdf obliki. Spodaj se v takih primerih pojavi obvestilo:

#### Pozor: podpisan evidenčni list ni najden.

Seznam evidenčnih listov, ki vključujejo podatke o odpadkih dobimo s klikom na gumb Izpis v Excel 4:

![](_page_39_Picture_60.jpeg)

*Slika 33 Izpis seznama arhiviranih evidenčnih listov v xls obliki*

Tudi v tem primeru lahko datoteko odpremo z ustreznim programom ali jo shranimo na računalnik.

V Excel-ovem seznamu so vključeni vsi evidenčni listi v arhivu (tudi nezaključeni), ki ustrezajo nastavljenim iskalnim pogojem. Nekateri so ostali s statusom V\_DELU… ali PODPISAN\_POSILJATELJ, večina pa je zaključenih evidenčnih listov s statusom PODPISAN\_PREVZEMNIK.

### **Splošno**

#### **Izbira datuma s pomočjo pripomočka za izbiro datuma**

V datumska vnosna polja se lahko vnese datum ročno ali s pomočjo pripomočka za izbiro datuma. To se izvede tako, da se izbere ikono poleg datumskega polja. Ta odpre pojavno okno s koledarčkom. Če predhodno uporabnik ne vnese datuma (datum mora imeti veljavno obliko – dd.MM.yyyy), potem se prikaže trenutni mesec in leto. Izbira specifičnega dneva, meseca in leta se izvede s pomočjo spletne povezave, ki predstavlja dan v mesecu.

#### **Iskalni pogoji in posebni znaki**

Povsod, kjer je možno iskati (vpis iskalnega pogoja), veljajo ista pravila vnosa iskalnega pogoja. Povpraševalne vrednosti so take, kot jih predvideva iskanje po podatkovni bazi Oracle. Med posameznimi vrednostmi velja logični operator AND. Možno je uporabljati operatorje % in \_. Pri tem velja, da % nadomesti del iskane besede, \_ pa en znak dane besede.

Primer iskanja zavezancev:

![](_page_40_Picture_123.jpeg)

 *Slika 34 Primeri nastavitev iskalnih pogojev in rezultatov iskanja*

Iskanje je neobčutljivo na velike in male črke, ker sistem med iskanjem pretvori iskalne pogoje in vrednosti v bazi v velike črke.

-

### **Oddaja letnih poročil zavezanca (ODP100)<sup>10</sup>**

Zaslonsko masko s seznamom letnih poročil odpre uporabnik iz menijske postavke Letna poročila → Vpis podatkov zavezancev:

![](_page_41_Picture_3.jpeg)

Delo na tem modulu je namenjeno uporabnikom zavezanca in referentom na ARSO (v nadaljevanju tega poglavja uporabnikom). Razlika med njima je le v tem, da mora referent predhodno izbrati zavezanca na modulu ODP003. Referent naj bi podatke letnih poročil le pregledoval.

![](_page_41_Picture_178.jpeg)

**S***lika 35 Seznam letnih poročil zavezanca*

Ko se zaslonska maska odpre, se prikaže seznam letnih poročil za trenutnega/ izbranega zavezanca. Seznam je urejen padajoče glede na datum vnosa, torej zapisi, ki so bili vneseni nedavno, so na vrhu seznama.

Na podlagi seznama zavezancev, ki morajo oddati poročilo o nastajanju, zbiranju in/ali obdelavi odpadkov v preteklem letu, so avtomatsko kreirana letna poročila verzije V<sub>0.</sub> <sup>11</sup>. Poročila verzije V<sub>0</sub> imajo status ZAKLJUCEN, zato jih ni mogoče popravljati, lahko se le ogleda pdf obliko poročila ali kreira popravek oz. kopijo poročila. **Poročila verzije V<sup>0</sup>** so le pomoč za pripravo poročila in **se ne štejejo kot oddana poročila**. **Vsak zavezanec bo moral kreirati kopijo oz. popravek tega poročila, ga dopolniti ali potrditi podatke. Po kreiranju bo imela kopija poročila status V\_DELU, prvotna verzija poročila V<sup>0</sup> pa status POPRAVLJEN. V Opombe na maski ODP102 na koraku 2/5 je potrebno vpisati, kaj je bilo popravljeno ali potrditi podatke iz verzije V0.** Klik na podčrtano ID št. poročila omogoča dodajanje in popravljane podatkov v kreiranem poročilu. Količine se vpisujejo v kg brez decimalnih mest. Preveriti je potrebno vsote v stolpcih za posamezno vrsto odpadka v tabelah na maski ODP103. Obstajajo nekateri pogoji, ki so ključni za zaključevanje poročila in nekateri, ki so namenjeni le obveščanju. Ob poskusu zaključevanja poročila se izpišejo napake in obvestila v primeru, da so pogoji kršeni. Letna poročila po specialnih predpisih morajo zavezanci kreirati sami v celoti (klik na gumb Poročanje po specialnem predpisu. Nadaljnja navodila so v poglavju Novo poročanje - Izbira tipa letnega poročila po specialnem predpisu).

<sup>10</sup> Oznake v nadaljnjem besedilu pomenijo: ODP pomeni ODP-nastajanje, ODP-Z pomeni ODP-zbiranje in ODP-P pomeni ODP-obdelava

<sup>11</sup> Nekateri podatki v poročilu so izračunani na osnovi podatkov iz evidenčnih listov v preteklem letu, v stolpec skladiščena količina odpadka na dan 1.1. preteklega leta so tudi preneseni podatki o skladiščeni količini odpadkov na dan 31.12. predpreteklega leta.

Sedaj lahko uporabnik izbere naslednje aktivnosti, ki so podrobneje opisane v naslednjih poglavjih:

- kreiranje in oddajo letnega poročila po specialnem predpisu omogoča gumb Poročanje po specialnem predpisu.
- pregled in urejanje obstoječega poročanja (izbira spletne povezave, ki jo predstavlja vsebina polja ID – klik na podčrtano ID številko poročila, ki ga želite pregledovati oz. popraviti, če je poročilo s statusom V\_DELU),
- brisanje letnega poročanja, če je v statusu V\_DELU (označitev v krogu pred ID številko poročila in klik na gumb Briši),
- prikaz letnega poročanja v PDF obliki (označitev v krogu pred ID številko poročila in klik na gumb PDF). Pogoj za izvoz PDF datoteke je, da ima obrazec povezavo do oblike poročila (jrxml). Izpis je namenjen le za lastno evidenco, saj izpolnjen obrazec letnega poročila oddate, ko ga zaključite,
- zaključeno (oddano) poročilo je mogoče dopolniti ali/in popraviti. Poročilo se izbere in klikne na gumb Dopolni ali popravi poročilo. S tem se naredi kopija poročila. Kopija dobi status V\_DELU, originalno poročilo pa dobi status POPRAVLJEN.
- uporabniški vmesnik sam ugotavlja aktivnost posameznih gumbov pod seznamom glede na uporabnikovo izbiro (izbira radijskega gumba, ki ga predstavlja vsebina polja Izbira).

### **Novo poročanje - Izbira tipa letnega poročila po specialnem predpisu – korak 1/5 (ODP0101)**

Kreiranje letnega poročila s klikom na gumb Poročanje po specialnem predpisu je namenjeno le poročanju po specialnih predpisih, če so pripravljeni ustrezni obrazci za poročanje prek IS-Odpadki. Modul predstavlja prvi korak pri pripravi in oddaji letnega poročila. V tem koraku se v polju Tip letnega poročila prikaže seznam pripravljenih obrazcev letnih poročil. Izbere se enega od obrazcev v seznamu.

![](_page_43_Picture_75.jpeg)

*Slika 36 Korak 1/5 pri vpisu podatkov letnega poročila*

Za prekinitev postopka oddaje letnega poročila se lahko izbere gumb Prekini. V tem primeru se podatki ne zapišejo v sistem. Za nadaljevanje vnosa se klikne na gumb Naprej>>.

Nato sledijo koraki opisani na naslednjih straneh.

### **Vnos letnega poročila – korak 2/5 (ODP102)**

Modul predstavlja drugi korak pri vpisu letnega poročila. Zgradi se vnosna maska glede na izbran tip letnega poročanja (glej ODP101). Vnesti je potrebno vsaj formalne podatke poročila (Datum in Leto poročanja ) in tiste podatke, ki so označeni z \* (znak za obvezen podatek).

![](_page_44_Picture_79.jpeg)

*Slika 37 Korak 2/5 pri vpisu podatkov letnega poročila*

V polje Datum se vnese datum vnosa poročila. V polje Leto poročanja se vnese preteklo leto, torej leto, za katero se pripravlja letno poročilo. Sledi vpis podatkov v ostala polja. V polje opombe pa se lahko npr. vpiše podatke, ki se nanašajo na posamezne vrste odpadkov.

Uvoz Excelovih datotek (XLSX ) je mogoč le, če je za določeno vrsto poročila na spletni strani ARSO objavljen pripadajoči obrazec v Excelu.

Za nadaljevanje postopka vpisa letnega poročila se izbere gumb Naprej >>.

### **Vnos tabel pri letnem poročanju – korak 3/5 (ODP103) (V2)**

Modul predstavlja tretji korak pri vpisu letnega poročanja. Prikaže se seznam tabel, ki pripadajo letnemu poročanju, ki je bil izbran v prvem koraku (glej ODP101).

Vnos tabel je obvezen le, če je vsaj en podatek, ki predstavlja zapis ene tabele, obvezen. V kolikor se ne vnese podatke v obvezno tabelo, bo sistem javil seznam tabel iz seznama tabel, ki so obvezne.

Postopek vnosa podatkov v posamezne tabele: potrebno je izbrati tabelo iz seznama (klik na pušico na desni strani polja za izbiro tabele in klik na želeno tabelo). Ob tem se avtomatično zgradi tabela z vsebino in vnosna maska, ki služi za urejanje podatkov v izbrani tabeli. Če se v nadaljevanju izbere novo tabelo, se bo zgradila nova tabela z vsebino in vnosna maska za to tabelo.

![](_page_45_Picture_110.jpeg)

*Slika 38 Korak 3/5 pri vpisu podatkov letnega poročila*

Sedaj lahko uporabnik izbere naslednje aktivnosti:

- vnos novega zapisa v tabelo. To se izvede tako, da se napolni vnosno masko, ki se nahaja pod seznamom obstoječih zapisov tabele. Če so podatki obvezni, so v tabelah označeni z \*. Po ustreznem vnosu podatkov se izbere gumb Dodaj na seznam.
- urejanje obstoječega zapisa v tabeli. To se izvede tako, da se izbere obstoječi zapis s pomočjo povezave, ki se nahaja v koloni ID. Po izbiri se spodnja vnosna maska napolni s podatki izbranega zapisa v tabeli. Podatke v posameznih vnosnih poljih se popravi oz. doda. S klikom na gumb Shrani na seznam se jih prenese na seznam.
- razveljavljanje sprememb na vnosni maski s pomočjo gumba Razveljavi. Po izbiri se bo vnosna maska počistila.
- brisanje zapisov v tabeli. To se izvede tako, da se želene zapise označi v koloni Izbira ter izbere gumb Zbriši označeno.

### **Prikaz dokumenta - poročila za zaključitev – korak 4/5 (ODP104)**

Modul je prikazuje dokument pred zaključitvijo in oddajo poročila. Letna poročila

![](_page_47_Picture_101.jpeg)

#### *Slika 39 Korak 4/5- pred zaključitvijo*

Uporabnik lahko izbere naslednje aktivnosti:

- Sproži postopek zaključevanja s pomočjo gumba Zaključi in oddaj poročilo. Če so za poročilo pripravljene določene kontrole, se lahko po kliku na gumb Zaključi in oddaj poročilo izpiše seznam napak, lahko tudi obvestil, ki vseeno omogočajo zaključevanje poročila,
- Prekine zaključevanje oz. oddajo poročila

V primeru klika na gumb Zaključi in oddaj poročilo in če ni bilo napak, se pojavi obvestilo:

![](_page_47_Picture_102.jpeg)

- s klikom na OK se potrdi zaključitev in s tem oddajo poročila
- s klikom na Cancel pa se postopek zaključevanja poročila prekine, kar pomeni, da se vrne nazaj modul ODP103.

### **Prikaz zaključenega dokumenta – korak 5/5 (ODP105)**

Modul je namenjen prikazu zaključenega dokumenta za letno poročanje.

![](_page_48_Picture_58.jpeg)

*Slika 40 Korak 5/5- zaključeno letno poročilo*

Z izbiro gumba Shrani digitalno povratnico se odpre dialog za shranjevanje datotek za uporabnikovo evidenco na lokalnem računalniku.

S tem je proces oddaje letnega poročila končan in status letnega poročila dobi oznako ZAKLJUCEN.

### **Avtomatsko kreiranje verzij V<sup>0</sup> letnih poročil ODP, ODP-Z, ODP-P**

Glede na sezname zavezancev za oddajo poročil o nastajanju, zbiranju in obdelavi odpadkov in na osnovi podatkov v evidenčnih listih v preteklem letu in podatkov o skladiščeni količini odpadkov na dan 31.12. v prejšnjem letnem poročilu so avtomatsko kreirana poročila različnih tipov verzije  $V_0$ . Poročila so namenjena le pomoči pri izpolnjevanju podatkov letnih poročil, ki jih mora uporabnik še kreirati in ustrezno dopolniti. Imajo status ZAKLJUCEN in Način poročanja AVTOMATSKO\_VERZIJA V0. Poročilo se kreira na naslednji način:

- Klik v polje Izbira pred poročilom verzije V0
- Klik na gum $\not\!\phi$  Dopolni ali popravi:

|                     |        | Priprava letnega poročila zavezanca                |                  |                     |                                               |                                  |                  |                       |       |
|---------------------|--------|----------------------------------------------------|------------------|---------------------|-----------------------------------------------|----------------------------------|------------------|-----------------------|-------|
| Zaveza <i>h</i> ec: |        |                                                    |                  |                     | 32 Testní zbíralec KIDRIČEVA ULICA 2. MARIBOR |                                  |                  |                       |       |
| Izbi <i>l</i> a     | ID     | <b>Naziv</b>                                       | <u>스</u><br>leto | Datum               | Način porovanj<br><b>Status</b>               | Datum<br>zakliučitve             | Datum<br>vnosa   | <b>Uporabnik</b> Veza |       |
|                     | 305647 | Letno poročilo - zbiranje<br>odpadkov_2017         | 2017             |                     | 14.02.2018 ZAKLJUCEN AVTOMATSKO V0 13.02.2018 |                                  | 13.02.2018 -1    |                       |       |
|                     | 309501 | Letno poročilo-izpolni nosilec<br>sk.načta IV 2017 | 201              |                     | ZAKLJUCEN VNOS_ZAVEZANEC 14.02.2018           |                                  | 14.02.2018 24341 |                       |       |
|                     | 75501  | Letno poročilo - zbiranje<br>odpadkov_2016         | 2016             | 21.02.2017 V_DELU   | VNOS ZAVEZANEC                                |                                  | 21.02.2017 1     |                       | 65941 |
|                     |        | 65941 Letno poročilo - zbiranje<br>odpadkov_2016   | 2016             |                     | 1.02.2017 POPRAVLIEN VNOS_ARSO                |                                  | 26.01.2017 1     |                       |       |
| 1                   |        | Število najdenih zapisov 4, prikazujem vse zapise. |                  |                     |                                               |                                  |                  |                       |       |
|                     |        |                                                    |                  |                     |                                               |                                  |                  |                       |       |
|                     |        | <b>Opombe</b>                                      | <b>PDF</b>       | Dopolni ali popravi |                                               | Poročanie po specialnem predpisu |                  |                       |       |

*Slika 41 Kreiranje kopije poročila (za dopolnjevanje ali/in popravljanje)*

S tem se je kreirala kopija poročila, ki ima status V\_DELU. Poročilo verzije V0 je dobilo status POPRAVLJEN.

| <b>Datum</b><br><b>Datum</b><br>$\frac{Za}{\ln t}$<br>Način poročanja<br>Izbira<br><b>ID</b><br><b>Naziv</b><br><b>Status</b><br><b>Uporabnik</b><br>Datum<br>zakliučitve<br><b>unosa</b><br>Letno poročilo - zbiranje<br>309502<br>14.02.2018 V_DELU<br>2017<br>AVTOMATSKO_V0<br>14.02.2018<br>24341<br>O<br>odpadkov_2017<br>305647 Letno poročilo - zbiranje<br>n<br>14.02.2018 POPRAVLJEN AVTOMATSKO V0 13.02.2018<br>2017<br>13.02.2018 -1<br>odpadkov 2017<br>Letno poročilo-izpolni nosilec<br>309501<br>ZAKLJUCEN VNOS_ZAVEZANEC 14.02.2018<br>14.02.2018<br>24341<br>2017<br>. .<br>sk.načta IV 2017<br>Letno poročilo - zbiranje<br>75501<br>2016 21.02.2017 V_DELU<br>VNOS ZAVEZANEC<br>21.02.2017 1<br>odpadkov 2016<br>Letno poročilo - zbiranje<br>65941<br>2016 21.02.2017 POPRAVLJEN VNOS_ARSO<br>26.01.2017 1<br>odpadkov_2016 | Zavezanec: |  | 32 Testni zbiralec KIDRIČEVA ULICA 2, MARIBOR |  |  |  |
|----------------------------------------------------------------------------------------------------|------------|--|-----------------------------------------------|--|--|--|
|                                                                                                    |            |  |                                               |  |  |  |
|                                                                                                    |            |  |                                               |  |  |  |
|                                                                                                    |            |  |                                               |  |  |  |
|                                                                                                    |            |  |                                               |  |  |  |
|                                                                                                    |            |  |                                               |  |  |  |
|                                                                                                    |            |  |                                               |  |  |  |

*Slika 42 Prvotno poročilo ima status POPRAVLJEN, kopija zgoraj pa status V\_DELU*

Poročilo s statusom V\_DELU (kopija poročila s statusom POPRAVLJEN) se lahko dopolni oziroma popravi. Postopek je opisan v naslednjem poglavju Popravljanje in dodajanje podatkov na letnih poročilih.

#### **Popravljanje in dodajanje podatkov na letnih poročilih**

Na zaslonski maski ODP100 je mogoče podatke za že obstoječe letno poročilo popravljati ali dodajati, če ima poročilo status V\_DELU.

To se naredi s klikom na ID letnega poročila (podčrtano številko letnega poročila), ki naj bi ga popravljali.

Pojavi se vnosna maska, kjer je tip letnega poročila že izbran in ga ni mogoče spremeniti (izbran tip je označen s sivo):

![](_page_50_Picture_101.jpeg)

*Slika 43 prikaz vrste poročila*

Sledi klik na gumb Naprej>>, kar odpre novo zaslonsko masko:

![](_page_50_Picture_102.jpeg)

*Slika 44 2/5- prvi korak pri spreminjanju podatkov obstoječega letnega poročila*

V primeru letnih poročil za nastajanje, zbiranje ali obdelavo odpadkov se v opombe obvezno vpiše spremembe glede na avtomatsko kreirano verzijo V0 poročila ali vpiše, da so podatke iz verzije V0 pravilni. **Vpis v polje Opombe je obvezen, drugače vas program ne spusti naprej.**

Za uvoz podatkov za letna poročila o nastajanju zbiranju in obdelavi odpadkov iz lastnih sistemov je potrebno najprej pripraviti ustrezne xml datoteke (Navodila za uvažanje iz lastnih sistemov so na spletnem mest[u http://okolje.arso.gov.si/odpadki/](http://okolje.arso.gov.si/odpadki/) v Navodilih za razvijalce). Na vnosni maski je potrebno izbrati xml datoteko, kjer se nahajajo podatki o odpadkih in količinah za določeno lokacijo in klikniti gumb Naloži. V primeru vsebinskih napak, se podatki ne bodo naložili, pojavilo se bo sporočilo o napaki (Slika 38 oz. Slika 39). Ob uspešnem uvozu podatkov se bo prav tako pojavilo sporočilo o uspešnem shranjevanju podatkov v poročilo. Že obstoječi podatki se bodo prepisali z novimi iz xml, prav tako pa se bodo dodali tudi podatki o odpadkih, ki so dodatno navedeni v xml datoteki. Če katera od količin odpadkov ne bo podana, se bo o tem izpisalo sporočilo. Manjkajoča količina ne bo preprečila uspešnega shranjevanja drugih količin odpadkov v letno poročilo. (Pri letnih poročilih po specialnih uredbah možnosti uvoza iz xml datoteke ni).

Če so v podatkih v xml datoteki vsebinske napake, se pojavi obvestilo:

![](_page_51_Picture_3.jpeg)

*Slika 45: Vsebinske napake v XML datoteki*

V primeru strukturnih napak v xml datoteki, pa je obvestilo v naslednji obliki:

|                 | Hitro izpolnjevanje tabel letnega poročila - nalaganje XML dokumenta                                                                                                    |  |
|-----------------|----------------------------------------------------------------------------------------------------|--|
| : XML datoteka: | No file selected.<br><b>Naloži</b><br>Browse                                                                                                    |  |
|                 | Vhodni XML vsebuje napake, ki so vidne na spodnjem seznamu                                                                                                    |  |
|                 | Exception:<br>ORA-31011: XML parsing failed<br>ORA-19202: Error occurred in XML processing<br>LPX-00225: end-element tag "ODPADEK" does not match start-element tag<br>"TABELA ZBRANIODPNACINRAVNANJA"<br>Error at line 28<br>ORA-06512: at "SYS.XMLTYPE", line 272<br>ORA-06512: at line 1<br>ORA-06512; at "ODPADKI PROD TEST.ODP VLGA ODLC XML", line 62<br>ORA-06512; at "ODPADKI_PROD_TEST.ODP_VLGA_ODLC_XML", line 3277<br>ORA-06512: at line 1<br>$=$<br>$= 1.1$ |  |
|                 |                                                                                                    |  |
|                 | Prekini<br>Shrani<br><< Nazai<br>Naprei >>                                                                                                    |  |

*Slika 46: Strukturne napake v XML datoteki*

Če napak pri uvozu podatkov iz xml datoteke ni, je obvestilo v naslednji obliki:

Hitro izpolnievanie tabel letnega poročila - nalaganie XML dokumenta

![](_page_51_Figure_10.jpeg)

Slika 47: *Uspešen uvoz podatkov v letno poročilo*

### **Vnos tabel pri letnem poročanju – korak 3/5 (ODP103) (V2)**

Letna n

Navodila v nadaljevanju do vključno strani 56 so podobna kot na straneh 46 do 49.

Modul predstavlja tretji korak pri vpisu letnega poročanja. Prikaže se seznam tabel, ki pripadajo letnemu poročanju, ki je bil izbran v prvem koraku (glej ODP101).

Vnos tabel je obvezen le, če je vsaj en podatek, ki predstavlja zapis ene tabele, obvezen. V kolikor se ne vnese podatkov v obvezne tabele, bo sistem javil seznam tabel iz seznama tabel, ki so obvezne.

Klik na puščico odpre seznam tabel, kjer izberemo ustrezno (predlog: izbiranje tabel po vrsti od prve naprej)  $\Gamma$  $\overline{\phantom{a}}$ 

Ob tem se avtomatično zgradi tabela z vsebino in vnosna maska, ki služi za urejanje podatkov v izbrani tabeli. Če se v nadaljevanju izbere novo tabelo, se bo zgradila nova tabela z vsebino in vnosna maska za to tabelo.

![](_page_52_Picture_109.jpeg)

#### *Slika 48 Korak 3/5 pri vpisu podatkov letnega poročila*

Uporabnik lahko izbere naslednje aktivnosti:

- vnos novega zapisa v tabelo. To se izvede tako, da se napolni vnosno masko, ki se nahaja pod seznamom obstoječih zapisov tabele. Obvezni podatki v tabelah so označeni z \*. Po ustreznem vnosu podatkov se izbere gumb Dodaj na seznam.
- urejanje obstoječega zapisa v tabeli. To se izvede tako, da se izbere obstoječi zapis s pomočjo povezave, ki se nahaja v koloni ID. Po izbiri se spodnja vnosna maska napolni s podatki izbranega zapisa v tabeli. Podatke v posameznih

vnosnih poljih se popravi oz. doda. S klikom na gumb Shrani na seznam se podatke prenese na seznam.

- razveljavljanje sprememb na vnosni maski s pomočjo gumba Razveljavi. Po izbiri se bo vnosna maska počistila.
- brisanje zapisov v tabeli. To se izvede tako, da se želene zapise označi v koloni Izbira ter izbere gumb Zbriši označeno.

Vnese se podatke v vse tabele, šele nato naj se klikne na gumb Naprej>>.

### **Prikaz dokumenta - poročila za zaključitev – korak 4/5 (ODP104)**

Modul je prikazuje dokument pred zaključitvijo in oddajo poročila.

![](_page_54_Picture_376.jpeg)

*Slika 49 Korak 4/5- pred zaključitvijo*

Uporabnik lahko izbere naslednje aktivnosti:

 Sproži postopek zaključevanja s pomočjo gumba Zaključi in oddaj poročilo. Če so za poročilo pripravljene določene kontrole, se lahko po kliku na gumb Zaključi in oddaj poročilo izpiše seznam napak, lahko tudi obvestil, ki vseeno omogočajo zaključevanje poročila<sup>12</sup> ali pa se pojavi obvestilo, kjer se lahko potrdi (OK) ali prekine (Cancel) postopek zaključevanja poročila:

-

#### **ODP-nastajanje odpadkov:**

- tab2.(Nadaljnje ravnanje): izbrana mora biti ena številka

- tab2.(Naziv prevzemnika v tujini, če je poslano tujemu obdelovalcu): polje ne sme biti prazno, če je v polju tab2.(Nadaljnje ravnanje) številka 3 ali 4, sicer mora biti prazno
- tab2.(Država obdelave, če je poslano tujemu obdelovalcu) polje ne sme biti prazno, če je v polju Nadaljnje ravnanje številka 3 ali 4, sicer mora biti prazno
- tab2.(Postopek obdelave (R, D), če je poslano v tujino): polje ne sme biti prazno, če je v Nadaljnje ravnanje številka 3 ali 4, sicer mora biti prazno
- številski podatki morajo biti celoštevilčni, ne negativni (brez decimalnega ločila in decimalnih mest)
- vpis v Opombe je pogoj za zaključevanje poročila

**Neobvezni pogoj:**

#### **ODPP-obdelava odpadkov:**

**Obvezni pogoji**:

- tab2.(Prevzeto od): izbrana mora biti ena številka - tab2.(10 mest.matična pošiljatelja odp. ali naziv tujega): polje ne sme biti prazno
- tab2.(Država izvora,če so odp.prevzeti v obd. iz tujine): podatek mora biti vnesen, če je v tab2.(Prevzeto od) =5 ali 6 Polje mora biti prazno, če je v tab2.(Prevzeto od) =1, 2, 3, 4
- tab2.(Postopek obdelave (R, D): podatek mora biti vnesen
- če so zapisi v tabeli 3, so vsi podatki v tab3 obvez
- tab3.(Obdelava po 8.členu Uredbe o odpadkih): polje ne sme biti prazno (mora biti DA ali NE)
- tab4.(Oddano komu): izbrana mora biti ena številka

- tab4.( Naziv prevzemnika v tujini, če je poslano tujemu obdelovalcu): podatek mora biti vnesen, če je v tab4. (ODDANO\_KOMU) =3 ali 4, sicer mora biti polje prazno

vpis v polje OPOMBE je obvezen

<sup>12</sup>

**Obvezni pogoji:** - vse tabele – če obstaja zapis, mora obstajati količinski podatek

tab1.(Skladiščena količ.odpadkov na dan 1.1.2019)+ tab1.(Količina odpadkov nastalih v letu 2019)=tab1. (Skladiščena količ.odpadkov na dan 31.12.2019) + vsota po vseh prevzemnikih za posan odpadek v tab2.(Količina odpadka)

<sup>-</sup> tab2.(10-mest.mat.št.prevz): - polje ne sme biti prazno, če je v tab2.(NADALJNJE\_RAVNANJE) vrednost 1 ali 2 (če ste odpadke obdelali sami, vpišite svojo matično št.), polje mora biti prazno, če je v tab2. (NADALJNJE\_RAVNANJE) vrednost 3 ali 4

v primeru odpadka s številko z zadnjima dvema ciframa 99 (xx xx 99), naj se poskusi najti drugo, ustreznejšo številko odpadka ali v opombe vpišite lastnosti in vir nastanka tega odpadka.

vse tabele – če obstaja zapis, mora obstajati količinski podatek

<sup>-</sup> tab4.(10 mestna matična št.prevzemnika v Sloveniji): polje ne sme biti prazno, če je v tab4.(ODDANO\_KOMU) vrednost 1 ali 2 (če ste odpadke obdelali sami, vpišite svojo matično št.), polje mora biti prazno, če je v vrednost 3 ali 4

<sup>-</sup> tab4.(Država obdelave, če je poslano v obdelavo v tujino): podatek mora biti vnesen, če je v tab4.(ODDANO\_KOMU) =3 ali 4, sicer mora biti polje prazno

<sup>-</sup> tab4.(Postopek obd.,če je poslano v obdelavo v tujino): polje ne sme biti prazno, če je če je v tab4.(ODDANO\_KOMU) =3 ali 4, sicer mora biti polje prazno

<sup>... &</sup>quot; (in the second property of the second property of the second property of the second property of the second property of the second property of the second property of the second property of the second property of the oddan.odp.brez obd.*)+tab1.(* Skladiščena količina odpadkov na dan 31.12.2019*)* 

![](_page_55_Picture_285.jpeg)

Če potrdimo zaključevanje poročila ali če ga prekinemo, se vrnemo nazaj na masko ODP100.

,

količina nenevarnega odpadka v tab2 za postopek obdelave D\_01 se mora ujemati z količino tega odpadka v tab8 v stolpcu "Skp.kol.prej.nenevar.odp.v pret.letu-z oceno(kg)" količina nevarnega odpadka v tab2 za postopek obdelave D\_01 se mora ujemati z količino tega odpadka v tab8 v stolpcu "Skp.kol.prej.nevar.odp.v pret.letu-z oceno(kg)"

- količina odpadka v tab3 mora biti večja ali enaka vsoti količin tega odpadka sešteto po občinah v tab5
- vsota prejetih količin odpadka v tab8 se mora ujemati z vsoto odloženih in zavrnjenih količin odpadka
- vsota količin komunalnega odpadka (20% ali 15 01% ) v tab8 mora biti enaka ali večja vsoti količin tega odpadka za vese občine skupaj iz tab9 - Če so v tabeli 9 odpadki, morajo biti v tabeli 8 istovrstni odpadki (obratno pa ne velja: v tabeli 8 so lahko odpadki vseh klasifikacijskih številk, v tabeli 9 pa ne).
- 

- če je odpadek naveden v tab5, mora biti tudi v tab3
- Pred zaključevanjem poročila se mora preveriti, da so v tabeli 3 le odpadki, ki so ali v tabeli 1 (če je v stolpcu 3 količina večja od 0) ali odpadki v tabeli2 - Če so podatki v tabeli 2 in podatkov ni v stolpcu 4 v tabeli 1 morajo biti podatki v tabeli 3 za določen odpadek.
- 

#### **ODPZ-zbiranje odpadkov:**

-

- tab3.(Količina skupaj) = tab3.(Količina iz gospodinjstev) + tab3.(Količina iz dejavnosti) za vsak odpadek<br>- tab3.(Količina skupaj) = vsota <sub>po vseh občinah</sub> tab4.(Količina zbranih odpadkov po občini) za vsak odpadek
- tab5.(Oddano komu) : izbrana mora biti ena številka

- vpis v polje OPOMBE) je obvezen

<sup>-</sup> številski podatki morajo biti celoštevilčni, ne negativni (brez decimalnega ločila in decimalnih mest)

<sup>-</sup> količina nenevarnega odpadka v tab3 za postopek obdelave D\_01 se mora ujemati z vsoto količin tega odpadka v tab8 v stolpcih od "Kol.odloženih odp.na odlagališču (kg) " do "Kol.odp.skladiščenih na odlagališču (kg)"

<sup>-</sup> če je vsota prejetih odpadkov v tab8 večja od 0, morajo biti podatki tudi v tab7, razen v stolpcu Metode odlaganja<br>- vsota količin komunalnega odpadka (20% ali 15 01% ) v tab3 mora biti enaka ali večja vsoti količin tega

Obvezni pogoji:<br>- tab1.(Skladiščena količ.odpadkov na dan 1.1.2019) + vsota <sub>po vseh pošiljateljih v tab2.(Zbrana količina odpadkov) =tab1.(Skladiščena količ.odpadkov na dan 31.12.2019)+ vsota <sub>po vseh prevzemniki</sub></sub> tab5.(Oddana količina odpadkov) za vsako st.regijo in vsak odpadek

<sup>-</sup> tab2.(Zbrano od): izbrana mora biti ena številka

<sup>-</sup> če je v tab2.(Zbrano od) izbrana številka, večja od 1, potem mora biti vnesen podatek v tab2.(10 mest.matična pošiljatelja, prepuščanje-prazno), če je izbrana 1, mora biti polje prazno

<sup>-</sup> tab5.(10 mestna matična št.prevzemnika v Sloveniji): polje ne sme biti prazno, če je v tab5.(ODDANO\_KOMU) vrednost 1 ali 2 in mora biti prazno, če je v (ODDANO\_KOMU) vrednost 3 ali 4 - tab5.( Naziv prevzemnika v tujini, če je poslano tujemu obdelovalcu): podatek mora biti vnesen, če je v tab5. (ODDANO\_KOMU) -3 ali 4, sicer mora biti prazno<br>- tab5.(Država obdelave, če je poslano v obdelavo v tujino): po

<sup>-</sup> tab5.(Postopek obd.,če je poslano v obdelavo v tujino): polje ne sme biti prazno, če je če je v tab5.(ODDANO\_KOMU) 3 ali 4, sicer mora biti prazno

<sup>-</sup> količina odpadka v stolpcu 'Količina skupaj' v tab3 mora biti manjša ali enaka vsoti količin za ta odpadek za vse statistične regije in pošiljatelje v stolpcu 'Zbrana količina odpadkov' v tab2 - številski podatki morajo biti celoštevilčni, ne negativni (brez decimalnega ločila in decimalnih mest)

### **Prikaz zaključenega dokumenta – korak 5/5 (ODP105)**

Modul je namenjen prikazu zaključenega dokumenta za letno poročanje.

![](_page_56_Picture_56.jpeg)

*Slika 50 Korak 5/5- zaključeno letno poročilo*

Z izbiro gumba Shrani digitalno povratnico se odpre dialog za shranjevanje datotek za uporabnikovo evidenco na lokalnem računalniku.

S tem je proces oddaje letnega poročila končan in status letnega poročila dobi oznako ZAKLJUCEN.

### **Izpis letnih poročil v pdf obliki**

Na zaslonski maski ODP100 lahko pripravimo izpis v pdf obliki za vse vrste letnih poročil. To se izvede tako, da se v stolpcu Izbira označi ustrezno letno poročilo in klikne na gumb PDF pod seznamom letnih poročil.

![](_page_57_Picture_82.jpeg)

*Slika 51:* Prikaz pogovornega okna za odpiranje ali shranjevanje pdf dokumenta:

![](_page_57_Picture_5.jpeg)

*Slika 52 Odpiranje ali shranjevanje letnega poročila v PDF obliki (Mozilla Firefox)*

ali

| AP<br>.aov.sı<br>.ndt<br>porocanie.<br>datotek<br><b>Teth</b><br>ar 17 domene i<br><b>COLOR</b> | Odpri | -<br>Shrani<br>. | Prekliči |  |
|-------------------------------------------------------------------------------------------------|-------|------------------|----------|--|
|                                                                                                 |       |                  |          |  |

*Slika 53 Odpiranje ali shranjevanje letnega poročila v PDF obliki – (Internet Explorer)*

Izpis je namenjen le za lastno evidenco, saj se izpolnjen obrazec letnega poročila odda s klikom na gumb Zaključi in oddaj poročilo, s čimer dobi poročilo status ZAKLJUCEN.

#### Izpis se kreira v naslednji obliki:

![](_page_58_Picture_22.jpeg)

 *Slika 54 Primer izpisa poročila ODP-zbiranje v PDF obliki*

### **Popravljanje zaključenih (oddanih) letnih poročil**

Na zaslonski maski ODP100 se lahko oddano letno poročilo s statusom ZAKLJUCEN popravi. To se izvede tako, da se v stolpcu izbira označi ustrezno letno poročilo in klikne na gumb Dopolni ali popravi:

| Letna poročila | Evidenčni list |        | Arhivski podatki<br>Izhod                                 |                                               | Prva stran        |                     |                                                                                                    |                                  |                       |                       |       |
|----------------|----------------|--------|-----------------------------------------------------------|-----------------------------------------------|-------------------|---------------------|----------------------------------------------------------------------------------------------------|----------------------------------|-----------------------|-----------------------|-------|
|                |                |        |                                                           |                                               |                   |                     |                                                                                                    |                                  |                       |                       |       |
|                |                |        | Priprava letnega poročila zavezanca                       |                                               |                   |                     |                                                                                                    |                                  |                       |                       |       |
|                | Zavezanec:     |        |                                                           | 32 Testni zbiralec KIDRIČEVA ULICA 2, MARIBOR |                   |                     |                                                                                                    |                                  |                       |                       |       |
|                | <b>Izbira</b>  | ×      | <b>Naziv</b>                                              |                                               | Datum             | <b>Status</b>       | Način poročanja                                                                                                    | Datum<br>zakliučitvo             | <b>Datum</b><br>vnosa | <b>Uporabnik Veza</b> |       |
|                |                | 305647 | Letno poročilo - zbiranje<br>odpadkov_2017                | 2017                                          |                   |                     | 14.02.2018 ZAKLJUCEN AVTOMATSKO V0 13.02.2018                                                                                      |                                  | 13.02.2018 -1         |                       |       |
|                |                |        | 309501 Letno poročilo-izpolni nosilec<br>sk.načta IV_2017 | 2017                                          |                   |                     | ZAKLJUCEN VNOS ZAVEZANEC 14.02.2018                                                                                                |                                  | 14.02.2018 24341      |                       |       |
|                |                | 75501  | Letno poročilo - zbiranje<br>odpadkov_2016                | 2016                                          | 21.02.2017 V_DELU |                     | VNOS ZAVEZANEC                                                                                                    |                                  | 21.02.2017 1          |                       | 65941 |
|                |                | 65941  | Letno poročilo - zbiranje<br>odpadkov_2016                | 2016                                          |                   |                     | 21.02.2017 POPRAVLJEN VNOS_ARSO                                                                                                    |                                  | 26.01.2017 1          |                       |       |
|                |                |        | Število najdenih zapisov 4 , prikazujem vse zapise.       |                                               |                   |                     |                                                                                                    |                                  |                       |                       |       |
|                |                |        |                                                           |                                               |                   |                     |                                                                                                    |                                  |                       |                       |       |
|                |                |        | Bris                                                      | <b>PDF</b><br>Opombe                          |                   | Dopolni ali popravi |                                                                                                    | Poročanje po specialnem predpisu |                       |                       |       |
|                |                |        |                                                           |                                               |                   |                     | AGENCIJA REPUBLIKE SLOVENIJE ZA OKOLJE<br>Vojkova 1b, SI-1000 Ljubljana, Slovenija Tel: +386 (0)1 4784 000 Fax: +386 (0)1 4784 052 |                                  |                       |                       |       |

*Slika 55 Kreiranje popravka za oddano letno poročilo*

Po potrditvi v pogovornem oknu se kreira kopija prvotnega poročila s statusom V\_DELU, v stolpcu Veza pa je prikazana ID številka kopiranega poročila, ki ima status POPRAVLJEN.

| Priprava letnega poročila zavezanca                          |                                                                        |                                            |
|--------------------------------------------------------------|------------------------------------------------------------------------|--------------------------------------------|
| Zavezanec:                                                   | 32 Testni zbiralec KIDRIČEVA ULICA 2, MARIBOR                          |                                            |
|                                                              |                                                                        |                                            |
| <b>Naziv</b><br><b>ID</b><br><b>Izbira</b>                   | ⋇<br>Datum<br>Način poročania<br>Datum<br><b>Status</b><br>zakliučitve | Datum<br>Uporabnik<br>Voz.<br><b>vnosa</b> |
| 309503 Letno poročilo - zbiranje<br>odpadkov_2017            | 14.02.3018 V DELU<br>2017<br>AVTOMATSKO_V0                             | 14.02.2018<br>24341<br>305647              |
| 305647 Letno poročilo - zbiranje<br>odpadkov_2017            | 2017 14.02.2018 POPRAVLJEN AVTOMATSKO_V0 13.02.2018                    | $13.02.2018 - 1$                           |
| Letno poročilo-izpolni nosilec<br>309501<br>sk.načta IV 2017 | 2017<br>ZAKLJUCEN VNOS ZAVEZANEC 14.02.2018                            | 14.02.2018<br>24341                        |
| Letno poročilo - zbiranje<br>75501<br>odpadkov_2016          | 2016 21.02.2017 V_DELU<br>VNOS_ZAVEZANEC                               | 21.02.2017 1<br>65941                      |
| Letno poročilo - zbiranje<br>65941<br>odpadkov_2016          | 2016 21.02.2017 POPRAVLJEN VNOS ARSO                                   | 26.01.2017 1                               |
| Število najdenih zapisov 5, prikazujem vse zapise.           |                                                                        |                                            |
| 1                                                            |                                                                        |                                            |

*Slika 56 Prikaz seznama poročil po kreiranju popravka poročila*

Novo letno poročilo s statusom V\_DELU se ustrezno popravi in zaključi (odda). V popravljenem letnem poročilu naj bodo vsi podatki, ne le spremembe. Postopek popravljanja je opisan v prejšnjih poglavjih.

### **Brisanje letnih poročil**

Na zaslonski maski ODP100 se lahko letno poročilo s statusom V\_DELU izbriše. To se izvede tako, da se v stolpcu Izbira označi ustrezno letno poročilo in klikne na gumb Briši.

### **Urejanje opomb na letnem poročilu (ODP106)**

Modul je namenjen urejanju opomb k posameznemu letnemu poročilu. Te opombe **niso vsebovane** v zaključenem poročilu, prav tako ne bodo prikazane v pdf izpisu. Namenjene so le uporabnikom. Prikaz obstoječih opomb se izvede tako, da se izbere letno poročilo v modulu ODP100. Prikaže se seznam in vnosna maska za urejanje:

![](_page_61_Picture_97.jpeg)

#### *Slika 57 Dodajanje opombe k letnemu poročilu*

Uporabnik lahko izbere naslednje aktivnosti:

- vnese novo opombo tako, da se vnese ustrezno besedilo opombe v vnosno polje pod gumbom Briši označene opombe ter izbere gumb Dodaj opombo na seznam,
- uredi obstoječo opombo. To se izvede tako, da se opombo izbere s pomočjo spletne povezave v koloni ID. Ta napolni vnosno polje z besedilom izbrane opombe. Besedilo se ustrezno popravi in izbere gumb Shrani opombo na seznam. Če uporabnik želi prekiniti urejanje obstoječe opombe, izbere gumb Nova opomba, ki sprazni vnosno polje,
- odstrani opombe. To se izvede tako, da se izbere neželene opombe s pomočjo stolpca Izbira. Ko je izbira narejena, se izbere gumb Briši označene opombe.

### **Modul Arhivski podatki – Letna poročila**

Letno poročilo izberemo iz seznama s klikom na radio gumb Izbira pred ID številko želenega poročila. Izpis dobimo tako, da kliknemo na gumb PDF. Tudi tu lahko letno poročilo odpremo z ustreznim programom ali shranimo na lokalni disk računalnika.

| 18            | Uporabnik: Admin                                              |                | Zavezanec: |                                                                                          |                                        |                                | Modul: ODP108             |               |                       |                  |
|---------------|---------------------------------------------------------------|----------------|------------|------------------------------------------------------------------------------------------|----------------------------------------|--------------------------------|---------------------------|---------------|-----------------------|------------------|
|               | ja zavezancev >> Zavezanci - urejanje                         |                |            | Evidenčni list                                                                           |                                        |                                |                           |               |                       |                  |
| ia            | Vloge/Odločbe                                                 | Letna poročila |            |                                                                                          | Arhivski podatki                       |                                | Interni izpisi            | Nastavitve    | Izhod                 | Prva stran       |
|               | Arhiv letnih poročil                                          |                |            |                                                                                          |                                        |                                |                           |               |                       |                  |
|               | Zavezanec:                                                    |                |            | 3 ČISTO, firma za ravnanje z odpadki d.d. VOJKOVA CESTA 2, LJUBLJANA                     |                                        |                                |                           |               |                       |                  |
|               |                                                               |                |            |                                                                                          |                                        |                                |                           |               |                       |                  |
| <b>Izbira</b> | $ID+$                                                         | <b>Naziv</b>   |            | za<br>leta                                                                               | Datum                                  | Status $\hat{=}$               | <b>Način</b><br>poročania | Datum<br>epte | Datum<br>vnosa        | <b>Uporabnil</b> |
|               | 1661 Letno poročilo-predelava/odstranje<br>1661 odpadkov_2015 |                |            | 2013                                                                                     |                                        |                                | ZAKLJUCEN NNOS ARSO       | 10.03.2014    | 14.02.2014            | 110              |
|               | 1662 Letno poročilo-predelava/odstranje<br>odpadkov 2015      |                |            | 2013                                                                                     |                                        |                                | ZAKLJUCEN VNOS ARSO       | 17.02.2014    | 14.02.2014            | 110              |
| O             | 1241 Letno poročilo-nastajanje odpadkov_2015                  |                |            | 2012                                                                                     |                                        |                                | ZAKLJUCEN VNOS ARSO       | 14.02.2014    | 17.12.2013            | $-1$             |
| C             | 1583 Letno poročilo-nastajanje odpadkov 2015                  |                |            | 2013                                                                                     |                                        |                                | ZAKLOUCEN VNOS ARSO       | 14.02.2014    | 27.01.2014            | $\mathbf{1}$     |
|               | 1601 Letno poročilo-zbiranje odpadkov 2015                    |                |            | 2013                                                                                     |                                        | 28.01.2014 ZAKLJUCEN VNOS ARSO |                           | 29.01.2014    | 28.01.2014            | 116              |
|               | 1582 Letno poročilo-nastajanje odpadkov_2015                  |                |            | 2013                                                                                     |                                        |                                | ZAKLJUCEN VNOS ARSO       |               | 27.01.2014 27.01.2014 | $\mathbf{1}$     |
| 1             | Število najdenih zapisov 6, prikazujem vse zapise.            |                |            |                                                                                          |                                        |                                |                           |               |                       |                  |
|               |                                                               |                |            |                                                                                          |                                        |                                |                           |               |                       |                  |
|               |                                                               |                |            |                                                                                          |                                        |                                |                           |               |                       |                  |
|               |                                                               |                |            |                                                                                          | <b>PDF</b>                             |                                |                           |               |                       |                  |
|               |                                                               |                |            |                                                                                          | AGENCIJA REPUBLIKE SLOVENIJE ZA OKOLJE |                                |                           |               |                       |                  |
|               |                                                               |                |            | Voikova 1b, SI-1000 Liubliana, Sloveniia Tel: +386 (0)1 4784 000 Fax: +386 (0)1 4784 052 |                                        |                                |                           |               |                       |                  |

 *Slika 58 Seznam poročil v arhivu*